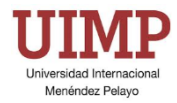

# **CampusVirtual: Manual de uso y estilo para Profesores de Cursos Cortos**

Madrid, 31 de marzo de 2025

**Gerencia**

Servicio de Coordinación Informática

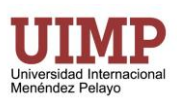

# ÍNDICE

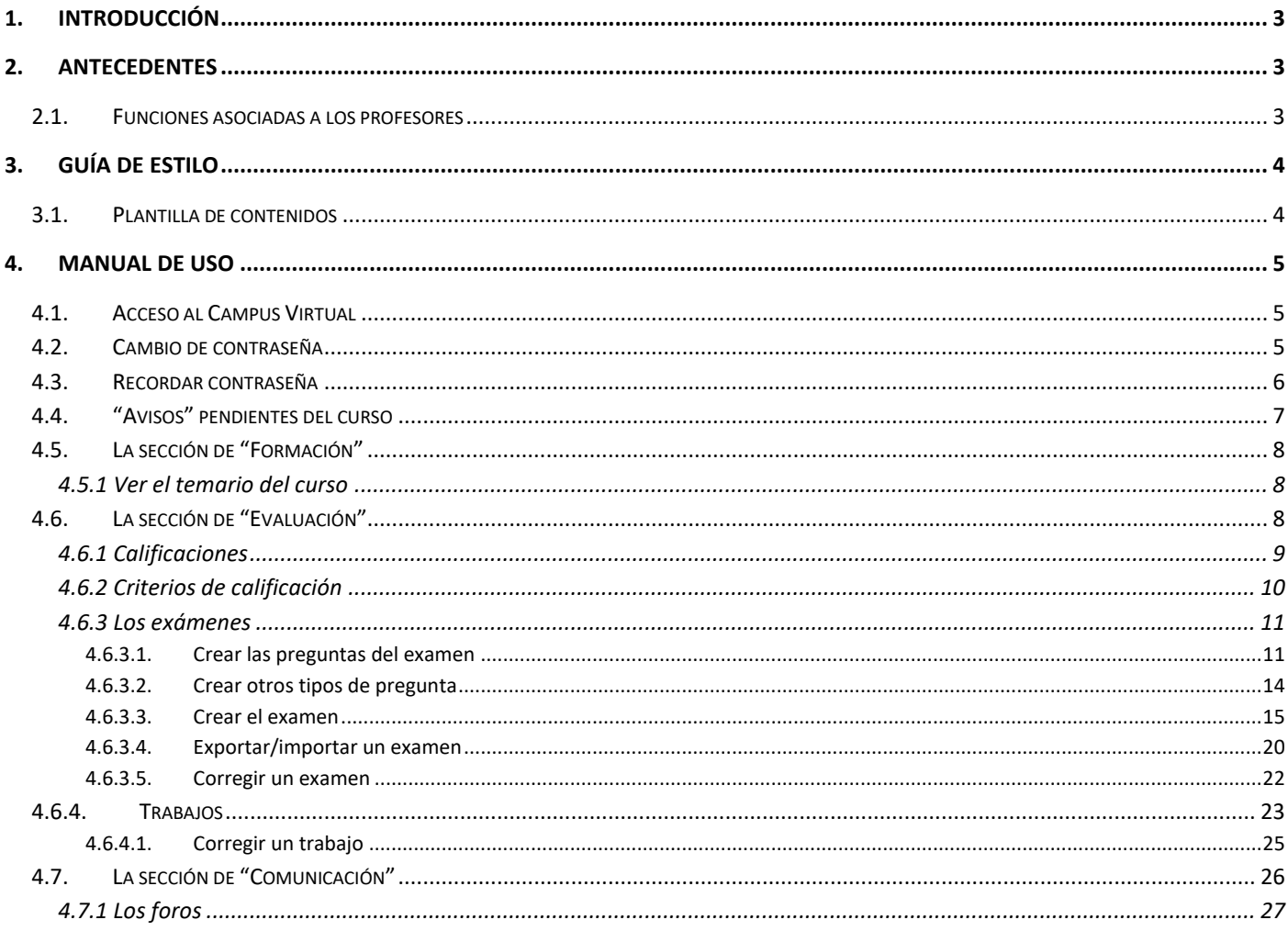

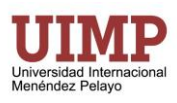

# <span id="page-2-0"></span>**1. INTRODUCCIÓN**

El presente documento contiene el manual de uso junto con la guía de estilo a seguir por parte de todo aquel personal docente de la UIMP (Directores/as, Secretarios/as y Ponentes) que realiza tareas de Profesor en los Cursos Cortos del Campus Virtual en los cuales tienen asignada dicha función.

# <span id="page-2-1"></span>**2. ANTECEDENTES**

El Campus Virtual de la UIMP tradicionalmente se ha venido utilizando como herramienta de eLearning para el apoyo a la docencia. Entre sus aplicaciones principales se encuentra la puesta a disposición de los alumnos de materiales educativos en soporte electrónico en cualquiera de los formatos más frecuentemente utilizados (PDF, DOCX, OpenOffice, PowerPoint, etc.). Y siempre dentro de lo que los derechos de autor y las licencias de reutilización permiten. De modo que los alumnos tienen acceso de modo asíncrono (sin necesidad que el docente se encuentre en el Campus a la vez que el alumno) y en cualquier momento a dichos materiales durante las 24 horas del día.

Además de la puesta a disposición de material docente, el Campus permite medios de comunicación profesoralumno tanto síncronos (aquellos que exigen presencia simultánea de ambos en el Campus), entre los que se encuentra el chat del Campus, así como asíncronos (aquellos que no exigen presencia simultánea de ambos en el Campus), entre los que se encuentran los foros y mensajería interna del Campus.

Los foros son una excelente herramienta que puede utilizar como docente para promover la participación de los estudiantes, así como la comunicación entre ellos.

Dentro del Campus Virtual existen diferentes perfiles de usuario en función de las responsabilidades y tareas a desempeñar por cada uno de ellos, el **perfil de profesor** dentro del Campus Virtual es el encargado de interactuar con los alumnos, controlar su evolución y evaluarlos.

Inicialmente, directores/as, secretarios/as y ponentes de Cursos Cortos de la UIMP, tienen asignado el perfil de Profesor dentro del Campus Virtual y como tal realizarán las funciones que se muestran en el apartado 2.1

## <span id="page-2-2"></span>**2.1.Funciones asociadas a los profesores**

Los profesores del Campus Virtual típicamente realizan y son responsables de las siguientes funciones:

- Controlar el progreso de los estudiantes a través de conocer quien ha realizado las tareas y proceder con su evaluación.
- Conocer la asistencia/realización de actividades en diferido.
- Conocer la asistencia/realización de actividades en directo.
- Calificar a los alumnos como aptos o no aptos.

Todos los cursos cuentan con las siguientes posibilidades de comunicación entre alumno y profesor:

- Mensajes internos del Campus Virtual
- Chat
- Foros
- Preguntas al profesor a través de la mensajería interna
- Preguntas al profesor a través del correo electrónico corporativo

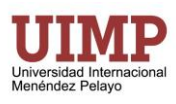

# <span id="page-3-0"></span>**3. GUÍA DE ESTILO**

Todos los cursos cortos existentes en el Campus Virtual de la UIMP contienen una estructura similar y común que permite ofrecer a los diferentes miembros de la comunidad universitaria UIMP una misma imagen corporativa con el objeto de facilitar su accesibilidad y navegabilidad a través del curso, así como facilitar el soporte técnico y académico que se ofrece al mismo.

**Los Profesor@s de un curso corto no tendrán que crear lecciones o subir materiales a la plataforma. De ello se encargarán los Autores asignados al curso, salvo el caso en que dicha función recaiaga en la misma persona, como es el caso de los Director@s, Secretari@s y ponentes de los Cursos Cortos.**

## <span id="page-3-1"></span>**3.1.Plantilla de contenidos**

Todos los cursos están estructurados en 3 bloques temáticos, cuyo aspecto visual se puede observar en [Imagen 1](#page-3-2) y cuya descripción es la siguiente:

- **Presentación,** es siempre el bloque inicial del curso y contiene el programa del curso, así como un cronograma del mismo. Este bloque sólo es modificable por parte del personal PAS de la UIMP.
- **Docencia online,** siempre se encuentra en el segundo lugar y está especialmente destinado a albergar la Sala Virtual de Google Meet donde se puede llevar a cabo la docencia online. Este bloque sólo es modificable por parte del personal PAS de la UIMP.
- **Unidades didácticas,** siempre se encuentra en el tercer lugar y es el bloque donde se desarrolla el grueso del contenido académico del curso. Este bloque está diseñado para tener una correspondencia con el programa y el autor deberá de ir encajando los diferentes tipos de contenido del curso.

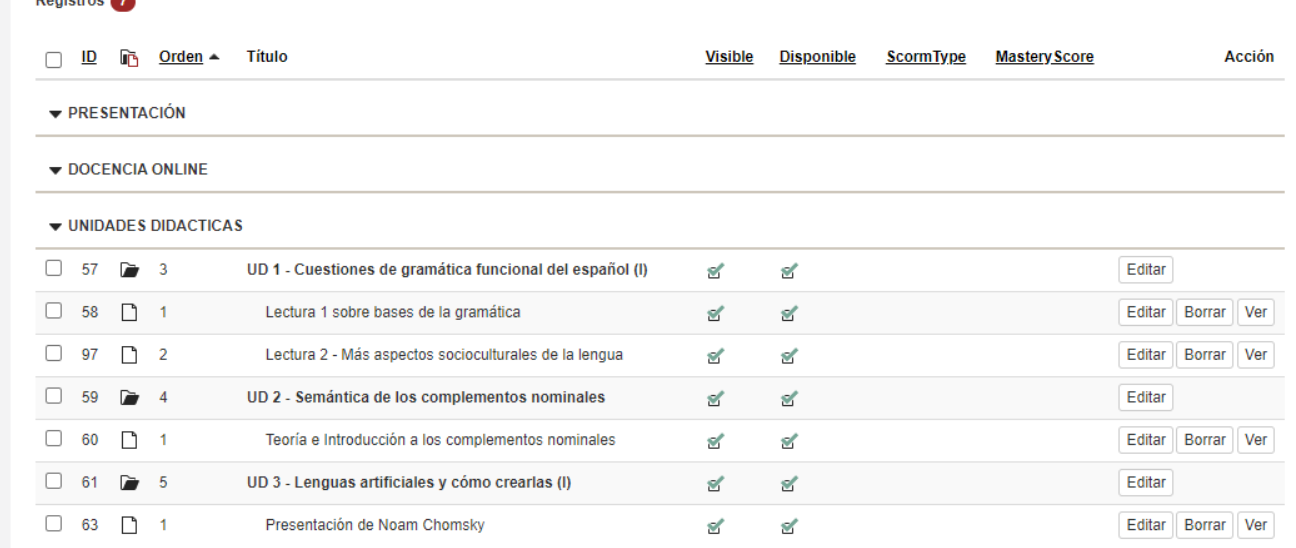

<span id="page-3-2"></span>**Imagen 1:** Estructura básica del curso

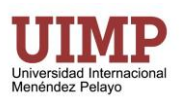

# <span id="page-4-0"></span>**4. MANUAL DE USO**

En esta sección se detalla de modo guiado paso a paso las diferentes tareas que el autor puede llevar a cabo.

### <span id="page-4-1"></span>**4.1. Acceso al Campus Virtual**

El acceso al campus se hará a través de la siguiente dirección[: https://campusvirtual.uimp.es/](https://campusvirtual.uimp.es/)

O desde la web de la UIMP, través de la opción "Campus Virtual" del menú superior.

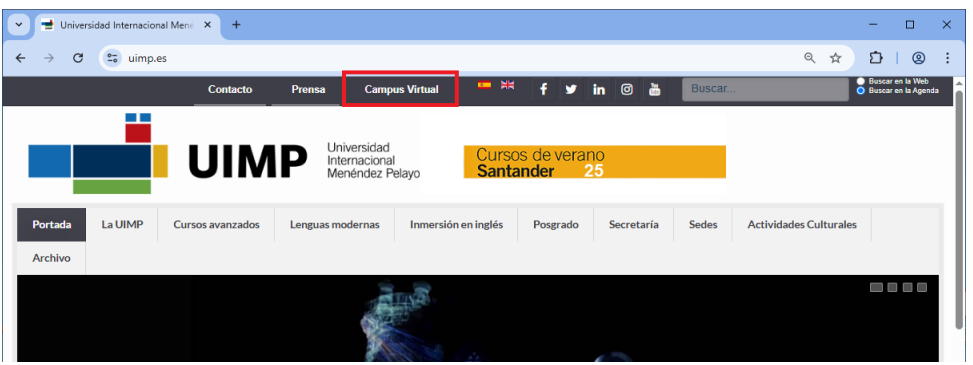

### <span id="page-4-2"></span>**4.2. Cambio de contraseña**

- **1)** Hacer clic en la opción "PROFESORES" del menú superior.
- **2)** Después clic en la opción "Personal" del menú que aparece a la izquierda.
- **3)** A continuación clic en la opción "Cambiar contraseña" abajo, en el mismo apartado "Personal".

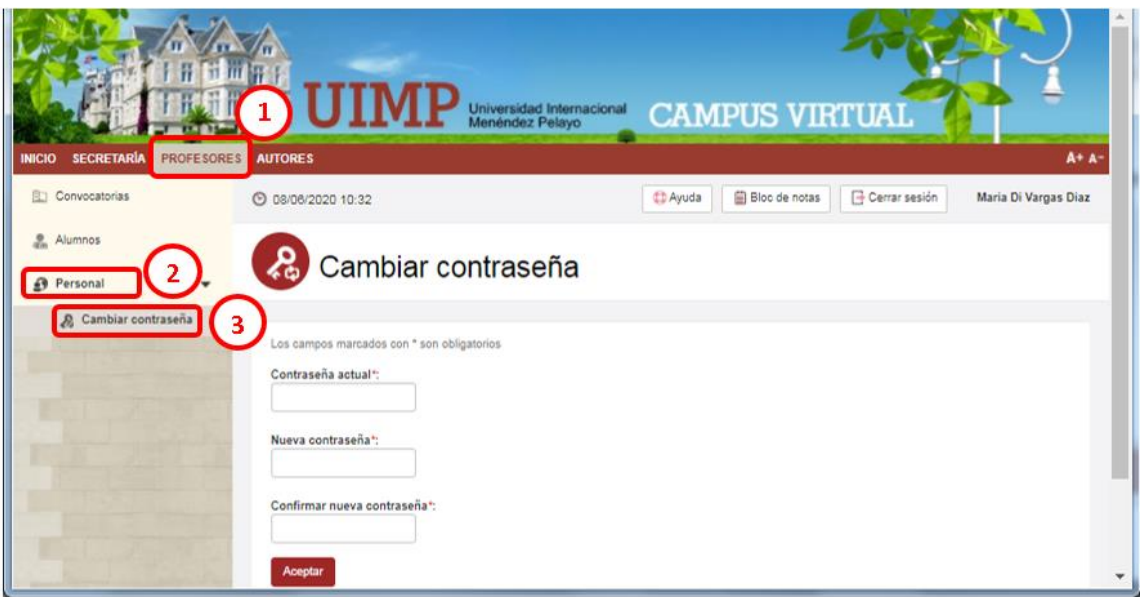

Seguidamente el sistema solicita la contraseña actual y la nueva contraseña dos veces. Por último, presionando sobre "Aceptar" se confirma el cambio.

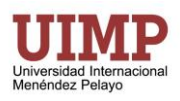

# <span id="page-5-0"></span>**4.3. Recordar contraseña**

Puedes indicar al sistema que te recuerde la contraseña haciendo clic en la opción "Olvidé la contraseña" que como se puede ver en la imagen siguiente está situado debajo del botón de "Iniciar de sesión":

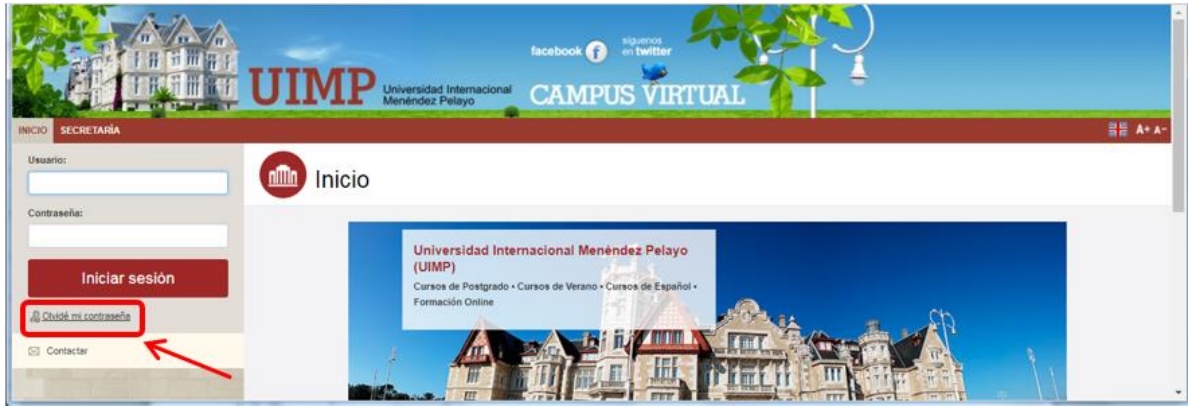

Se abrirá una ventana, como la que se muestra a continuación, en la que una vez introducido el email puede hacer clic abajo en el botón "Recibir e-mail con mis claves de acceso". Este email debe ser el email corporativo que le fue asignado en la UIMP (por ejemplo 200000079@pdi.uimp.es).

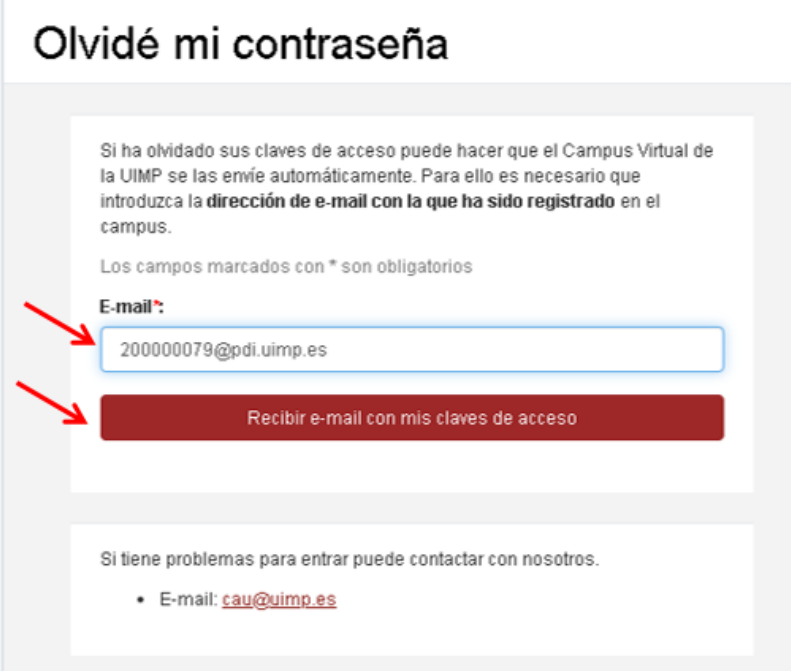

La contraseña le será enviada al email corporativo que tiene asignado por la UIMP.

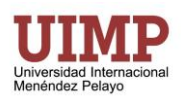

# <span id="page-6-0"></span>**4.4. "Avisos" pendientes del curso**

Tras ingresar al campus virtual hacer clic en la opción "PROFESORES" del menú superior y después clic en el nombre de la convocatoria del curso.

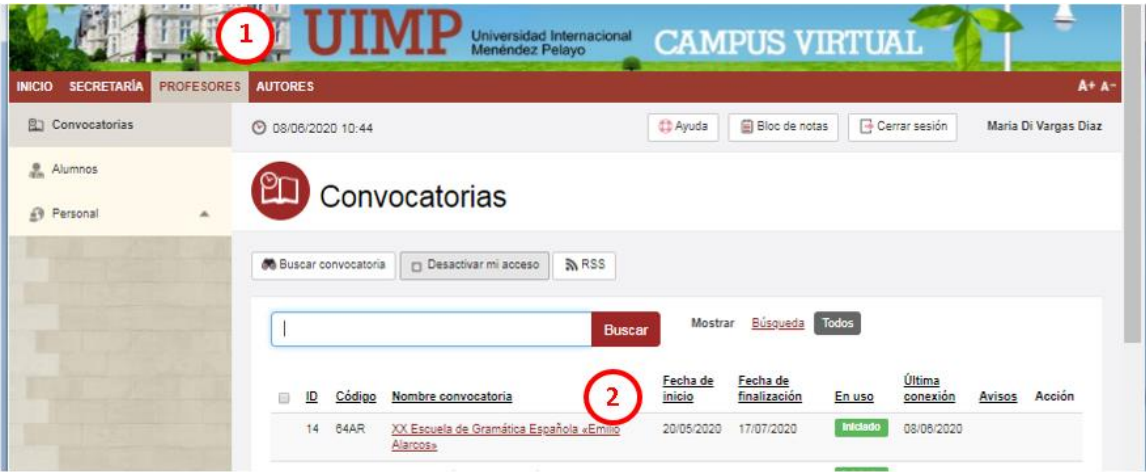

De manera predeterminada se activará la opción "Avisos" del menú izquierdo. Donde se pueden ver todos los eventos o tareas pendientes.

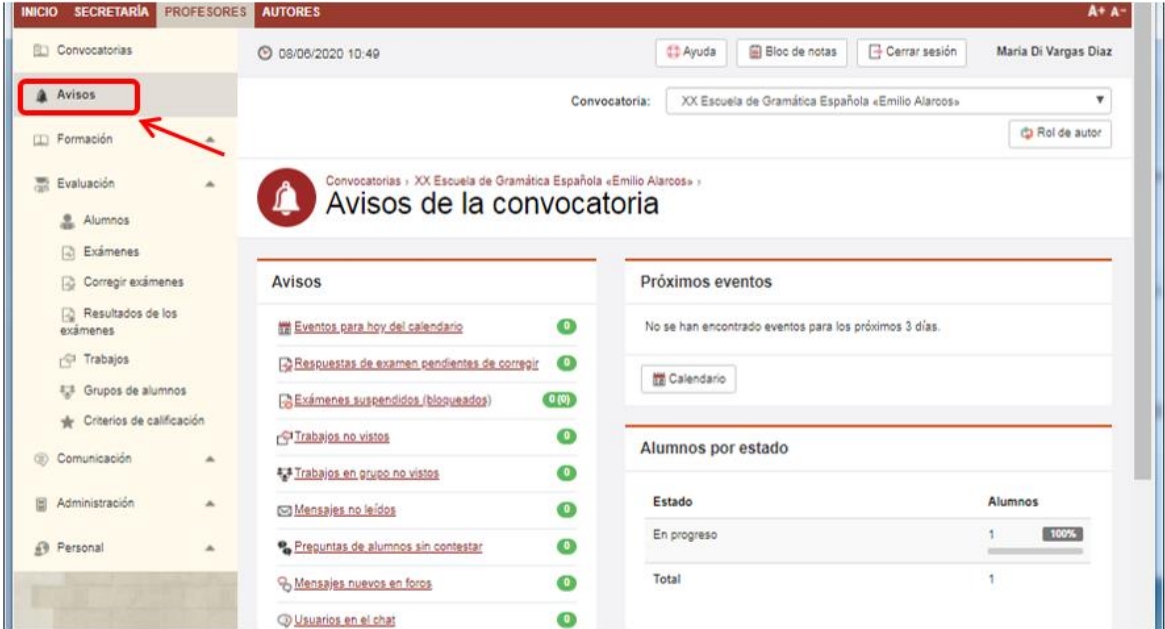

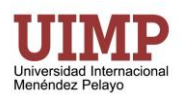

## <span id="page-7-0"></span>**4.5. La sección de "Formación"**

Desde esta sección tanto profesores como alumnos pueden acceder a los materiales del curso. Para acceder a ella basta con hacer clic en "PROFESORES" del menú izquierdo y "Formación" en el menú que aparece a la izquierda.

#### <span id="page-7-1"></span>**4.5.1 Ver el temario del curso**

De manera predeterminada cuando activemos el menú de formación, se despliega el "Temario" del curso. Desde aquí podemos acceder a los a todos los recursos de la convocatoria del curso: lecciones, materiales complementarios, exámenes, trabajos, foros (si están asociados a una lección), etc.

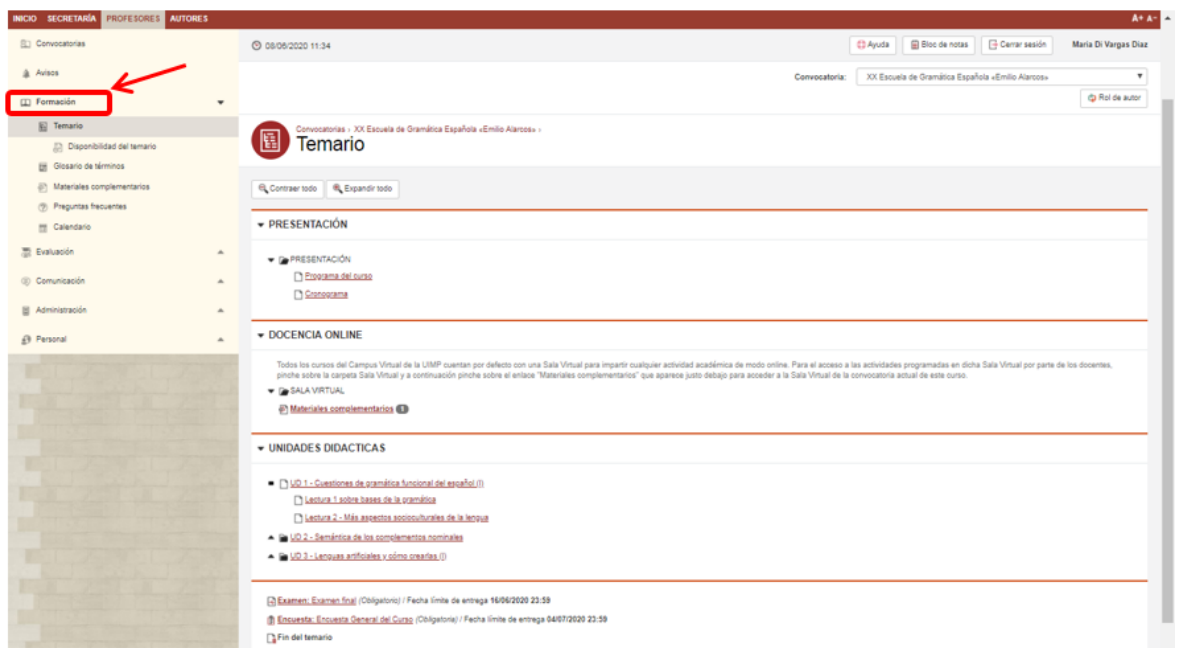

### <span id="page-7-2"></span>**4.6. La sección de "Evaluación"**

Desde esta sección el profesor podrá hacer el seguimiento de los alumnos. Igualmente haciendo clic en "PROFESORES" del menú superior tendríamos que hacer clic en "Evaluación" del menú izquierdo. Y se abre la subsección de "Alumnos" de manera predeterminada. Podremos hacer clic sobre cualquiera de los alumnos para ver su ficha.

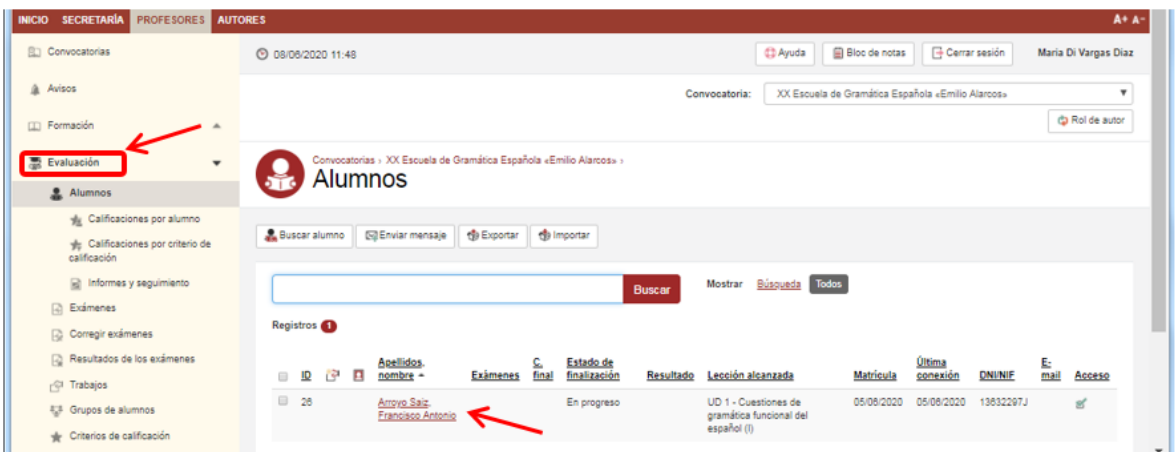

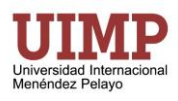

La ficha del alumno nos permite acceder a todos los datos disponibles del alumno y permiten su seguimiento y evaluación. El uso es bastante intuitivo, aunque al igual que en el resto de pantallas del campus disponemos del botón "Ayuda" en la parte superior para obtener más información si tenemos alguna duda.

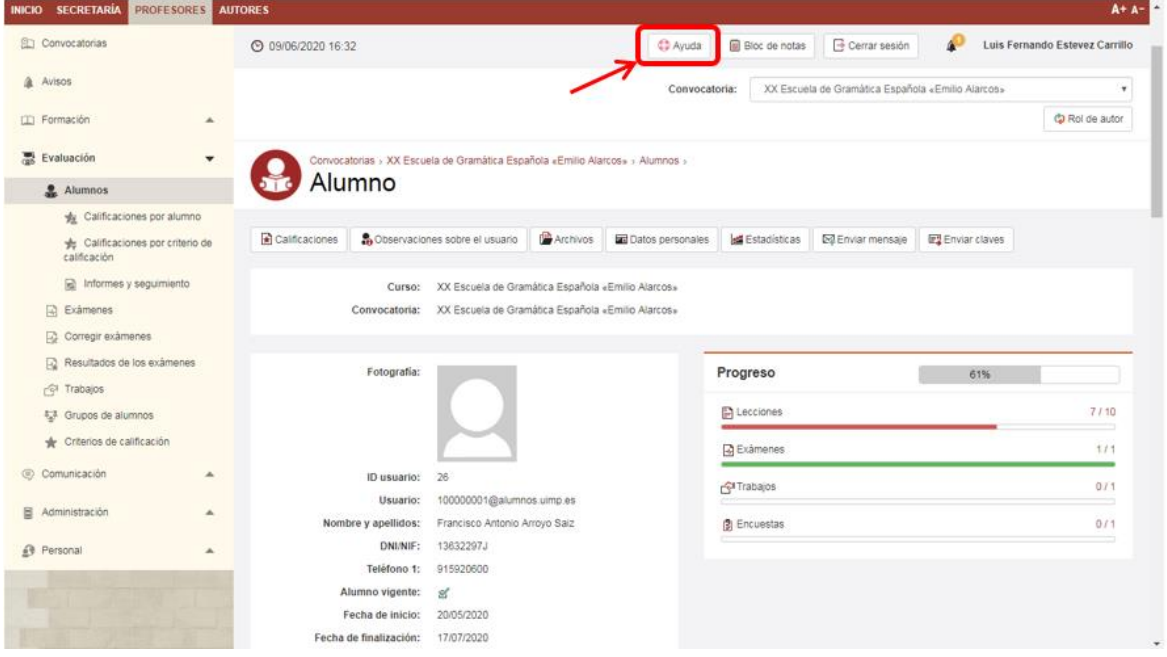

#### <span id="page-8-0"></span>**4.6.1 Calificaciones**

También desde sección de "Alumnos" podemos hacer clic en "Calificaciones por alumno". El campus virtual calculará la nota automáticamente según los criterios de calificación establecidos (a continuación, veremos cómo definir estos criterios), pero esta pantalla nos dará la opción de corregir la nota si fuera necesario introduciendo el valor en el campo "C. revisada".

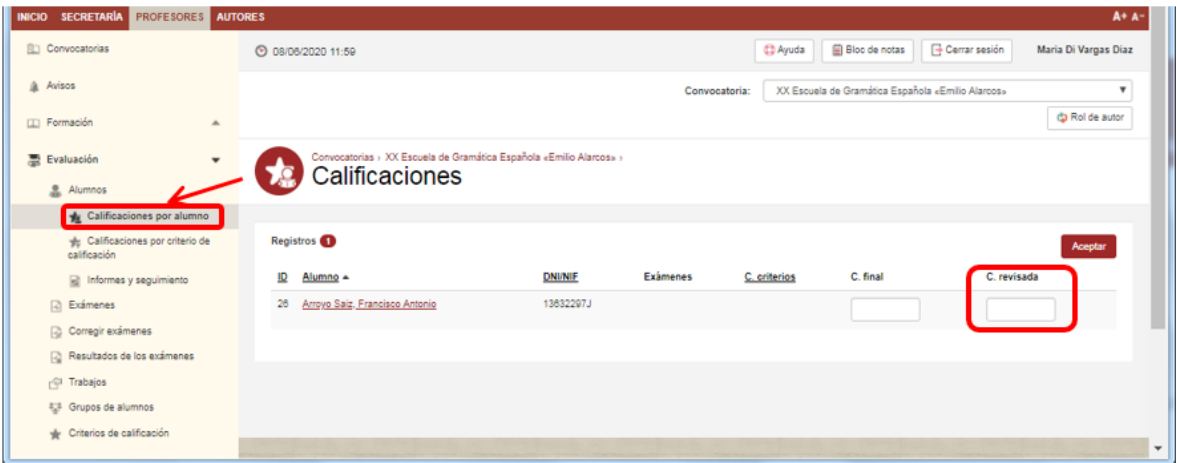

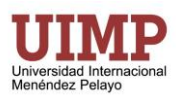

### <span id="page-9-0"></span>**4.6.2 Criterios de calificación**

También en la sección de "Evaluación" abajo podemos hacer clic en "Criterios de calificación" para definir la forma en la que el campus obtendrá la nota de los alumnos en el curso.

En el ejemplo definimos una calificación mínima de 5 y que los exámenes con peso 50 y trabajos con peso 50 cuenten por igual para calcular la nota del alumno (ponemos el resto de "pesos" a 0). Más adelante podremos ver cómo dar pesos diferentes a los exámenes o trabajos en caso de que tengamos varios y el peso no sea el mismo.

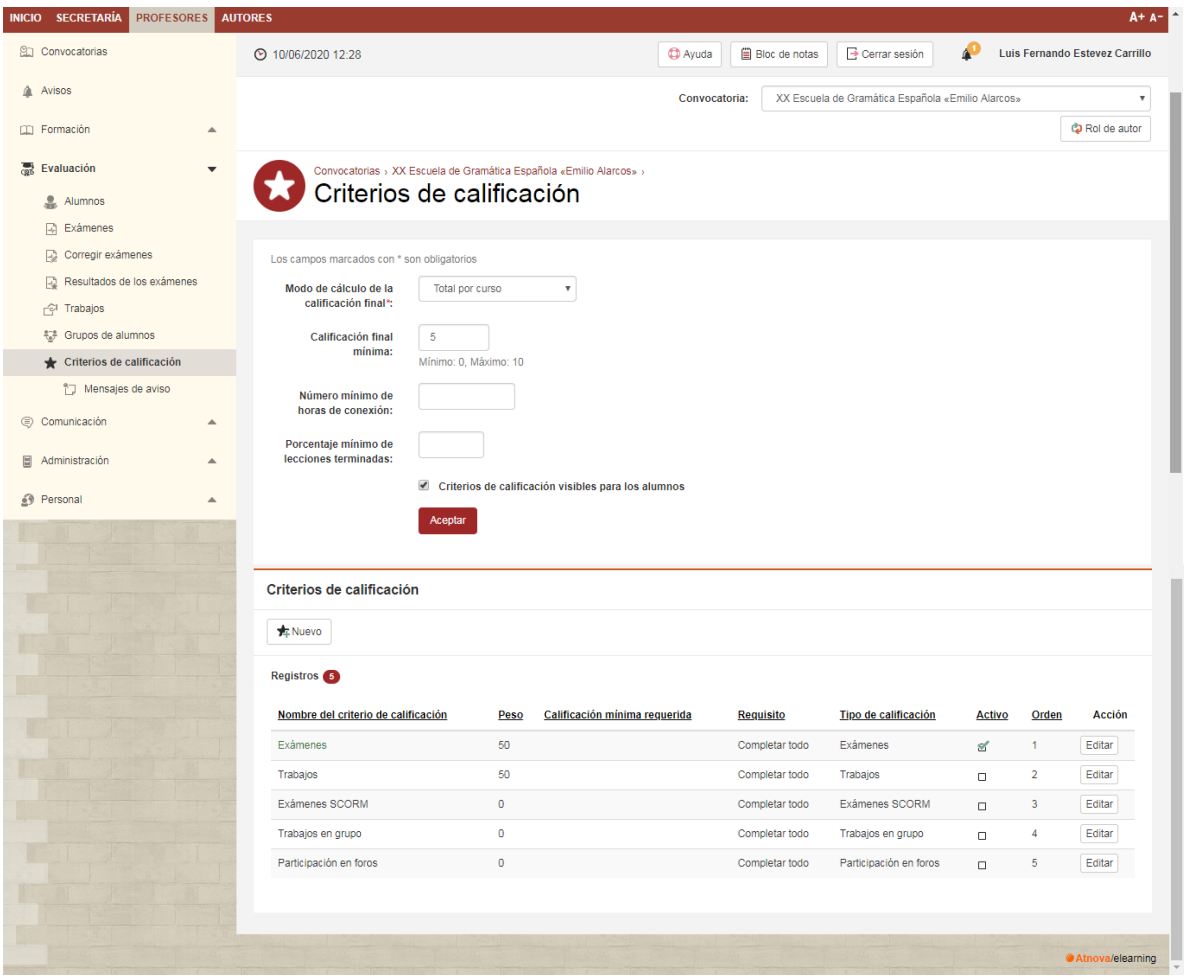

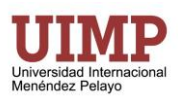

### <span id="page-10-0"></span>**4.6.3 Los exámenes**

Dentro de la sección de evaluación si hacemos clic en "Exámenes" veremos los "Exámenes asignados a la convocatoria" que están preparados para que los alumnos puedan hacerlos. Y abajo los "Exámenes del curso NO asignados a la convocatoria" que serían los exámenes que tenemos creados, pero tenemos que activar (asignar).

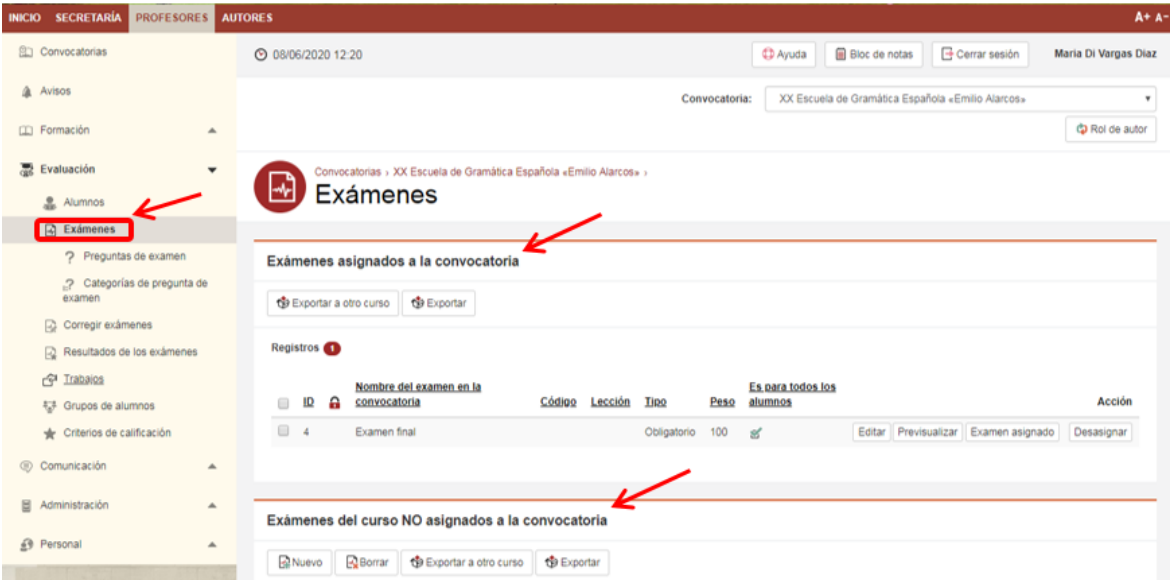

### <span id="page-10-1"></span>*4.6.3.1. Crear las preguntas del examen*

Para crear un examen primero tenemos que crear preguntas y posteriormente asignar las preguntas a un examen. Así que hacemos clic en la opción "Preguntas de examen" y clic en "Nuevo" para crear una pregunta.

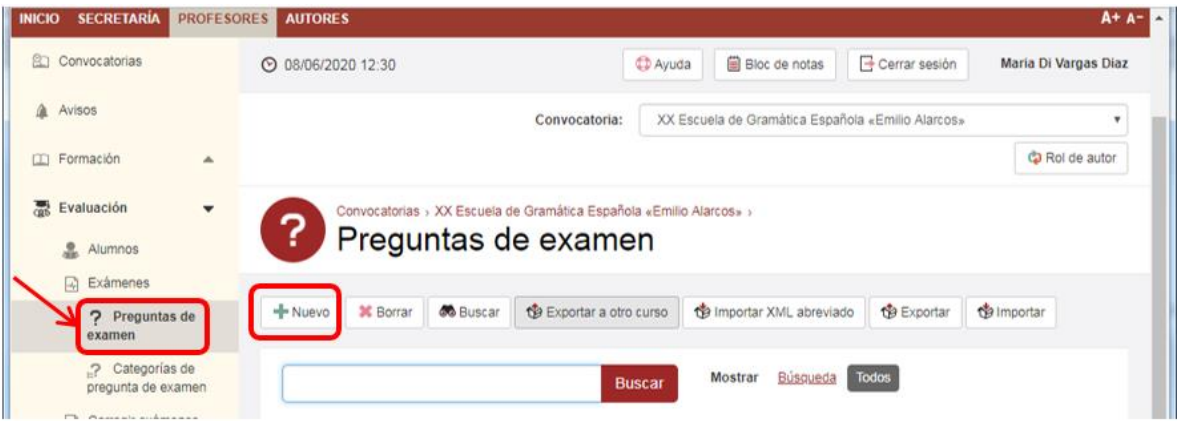

Hay varios tipos de pregunta entre los más comunes:

- "Elegir Una": El Alumno debe seleccionar una respuesta entre varias posibles.
- "Elegir Varias": En este caso el alumno selecciona una, varias o ninguna respuesta de entre las posibles.
- "Respuesta Escrita": Se debe escribir el texto con la respuesta a la pregunta.
- Ordenar: Para contestar a este tipo de pregunta se deben seleccionar y arrastrar las imágenes o los textos hacia arriba o hacia abajo, situándolos en su posición correcta dentro de la lista.

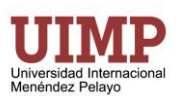

- Parejas: Para contestar a este tipo de pregunta se debe seleccionar y arrastrar las imágenes o los textos a su correspondiente pareja de la parte de arriba.
- Rellenar Huecos: El alumno debe escribir el texto que falta en los huecos existentes intercalados en el texto. Este tipo de pregunta se puede configurar para que el Alumno pueda seleccionar la respuesta correcta de cada hueco de entre las respuestas disponibles de un desplegable, o por el contrario, dejar que el Alumno escriba el texto que va en cada hueco sin conocer las posibles respuestas.
- Adjuntar Archivo: El Alumno debe seleccionar un archivo ubicado en su ordenador que será adjuntado como respuesta a la pregunta.

Como ejemplo, en "Tipo de pregunta", seleccionamos "Elegir una" y escribimos el "Texto del enunciado".

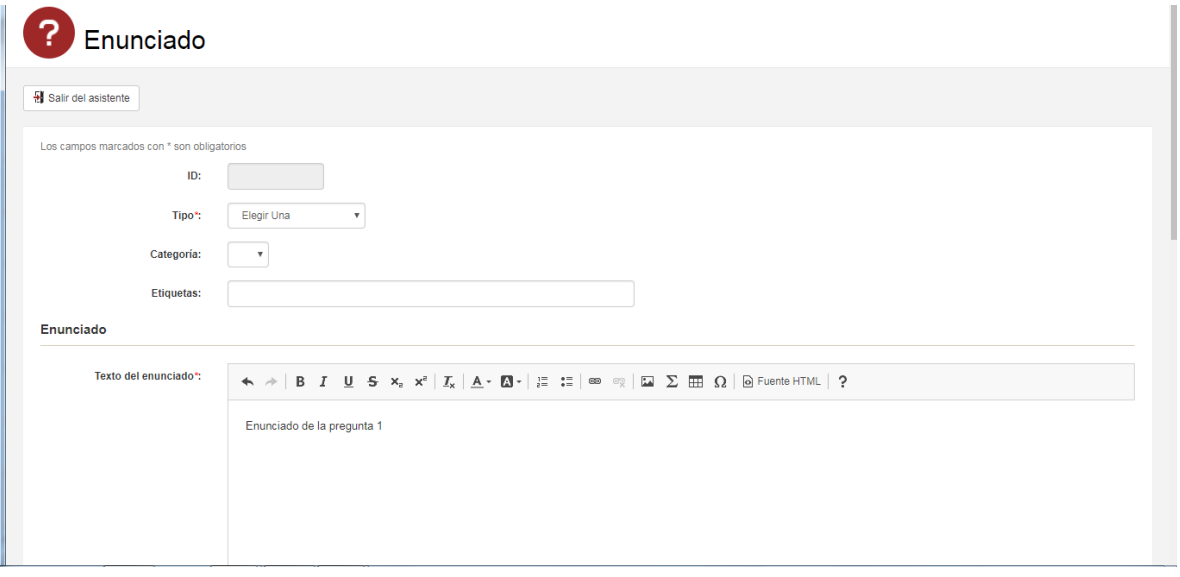

"Categoría" nos permitiría clasificar las preguntas en caso de tener muchas y "Etiquetas" nos permite asignar etiquetas separadas por comas a las preguntas. Las categorías y etiquetas están pensadas para encontrar las preguntas más fácilmente (cuando tengamos que asignarlas a los exámenes) en caso de que tengamos muchas preguntas.

Otros datos que podemos rellenar opcionalmente:

- "Archivo adjunto a la pregunta": Un archivo adjunto al enunciado de la pregunta: imagen, vídeo, etc.
- "Comentario respuesta correcta": Texto que le aparece al Alumno cuando ha acertado la pregunta.
- "Comentario respuesta errónea": Texto que le aparece al Alumno cuando ha fallado la pregunta.
- "Archivo con la solución": Se puede subir un archivo con la solución o la respuesta ideal a la pregunta. Este archivo sólo se mostrará a los Alumnos cuando vean la solución del examen.

Debajo de la pantalla nos aparece el botón "Aceptar". Una vez acabada de editar la pregunta hacemos clic en el botón y nos aparecerá esta pantalla informando que la pregunta ha sido procesada correctamente. Y tendremos que hacer clic en "Siguiente".

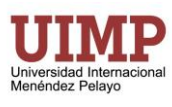

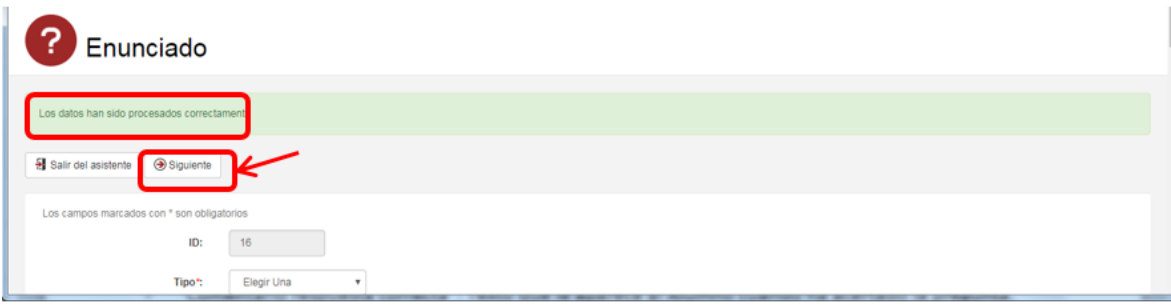

Ahora elegimos el "Tipo de respuestas" y en el ejemplo elegimos "Texto" y clic arriba en "Aceptar".

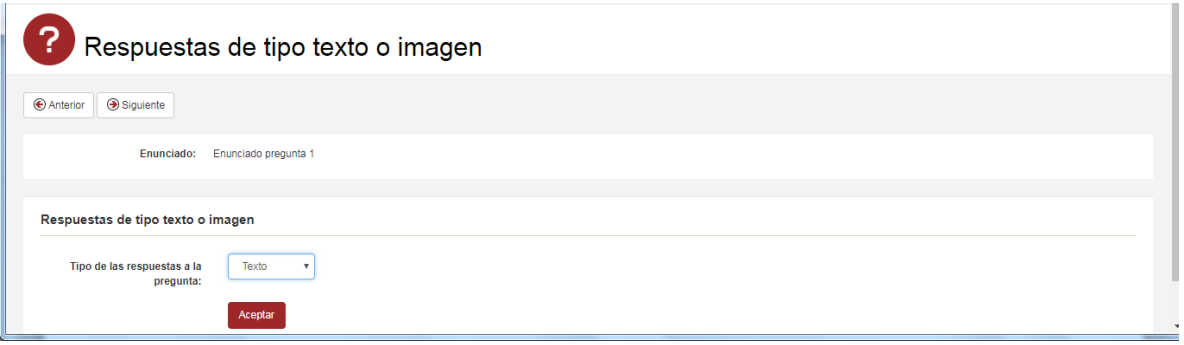

En la siguiente pantalla rellenamos el texto de "Respuesta opción 1" y como en el ejemplo tenemos 3 opciones rellenamos también "Respuesta opción 2" y "Respuesta opción 3". Y marcamos "Es respuesta correcta" en la respuesta que corresponda (la segunda en el ejemplo). Y finalmente clic en "Aceptar".

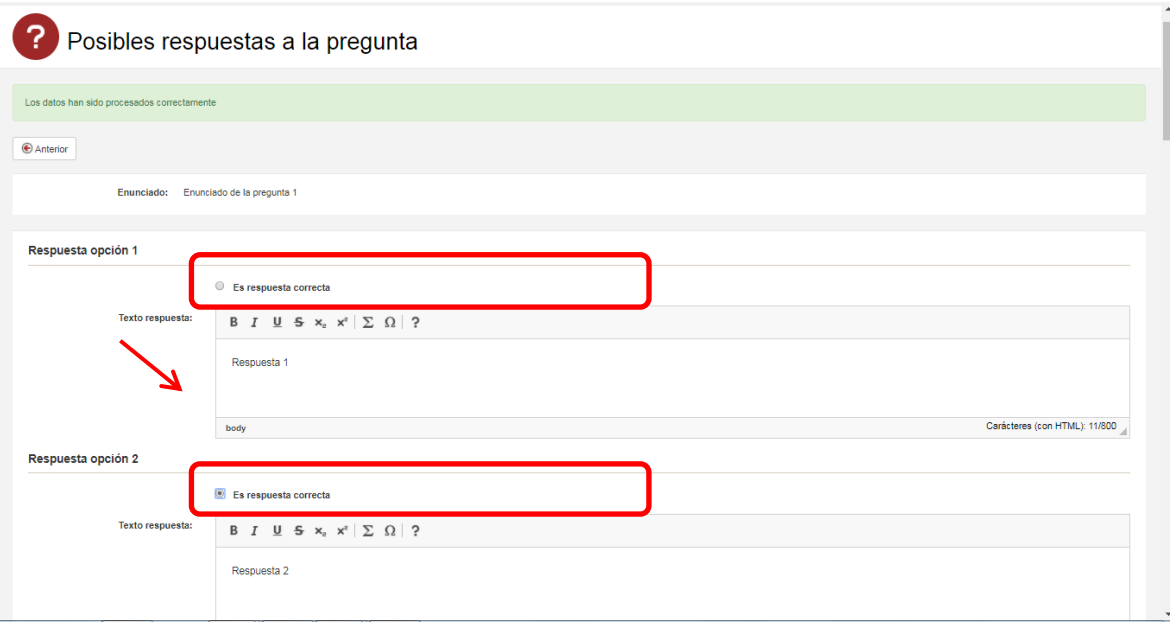

Por último, nos aparece una pantalla en la que podremos hacer ver la pregunta tal y cómo le aparecería al alumno. Podemos probar a responder marcando una de las respuestas y luego clic en "Comprobar". En cualquier momento podemos usar el botón "Anterior" si queremos corregir algún aspecto de la pregunta o "Salir del asistente" cuando hayamos acabado.

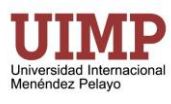

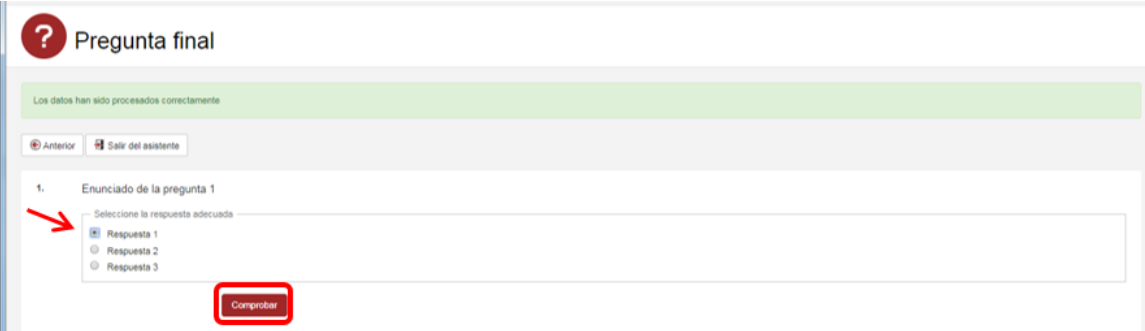

#### <span id="page-13-0"></span>*4.6.3.2. Crear otros tipos de pregunta*

En el apartado anterior se mencionaban los distintos tipos de pregunta que ofrece el campus. Para crear preguntas de otro tipo el proceso es similar y además se dispone del botón de ayuda. La primera pantalla es igual en todos los casos (introducir el enunciado y elegir el tipo de pregunta). La segunda pantalla se cambia según el tipo de pregunta que hayamos elegido. Por ejemplo, para una pregunta del tipo "Rellenar huecos" aparecería esta pantalla.

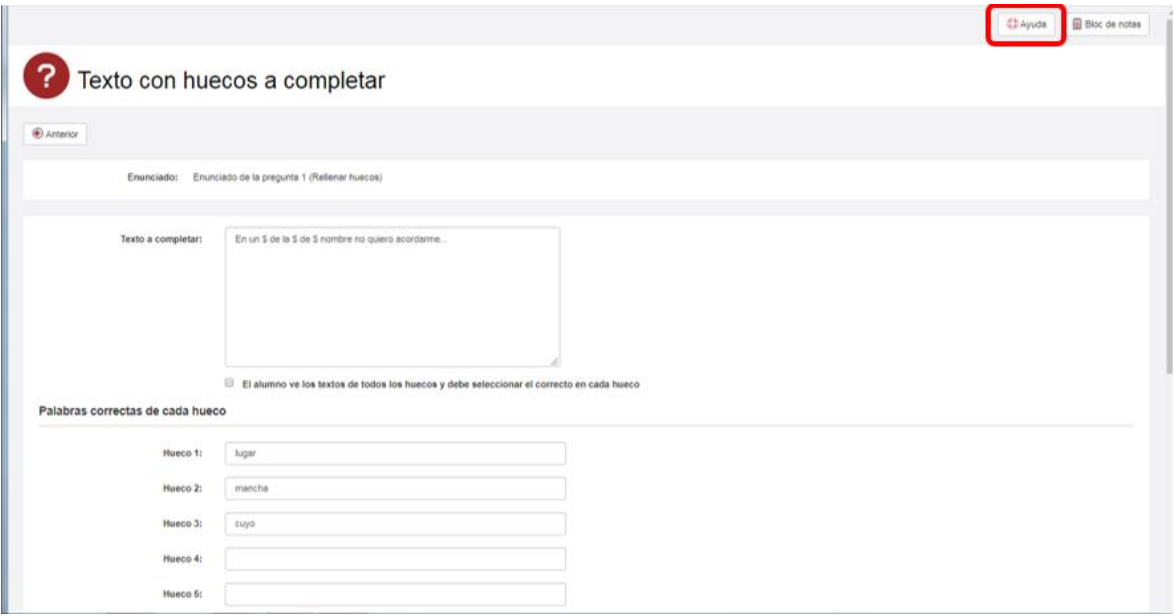

La ayuda nos indicará en todo momento las instrucciones para crear la pregunta. Siguiendo esas instrucciones podemos crear la pregunta tal y cómo vemos en el ejemplo de la imagen anterior.

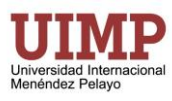

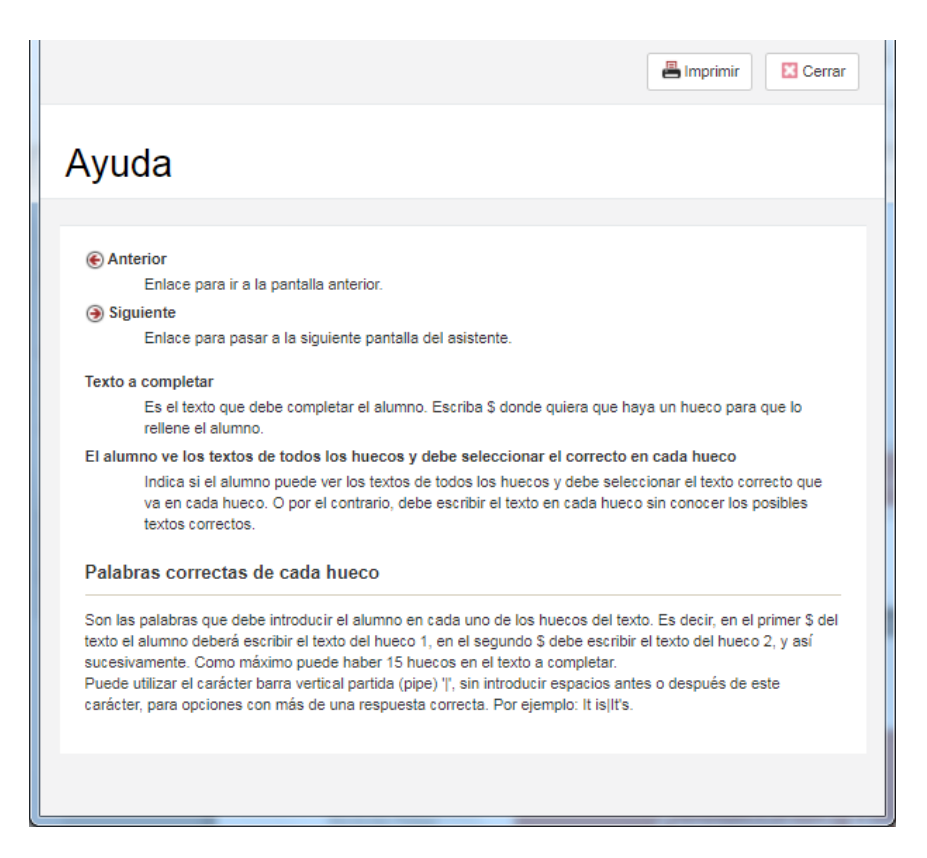

### <span id="page-14-0"></span>*4.6.3.3. Crear el examen*

Una vez creadas las preguntas, hacemos clic "Exámenes" del menú izquierdo. Y debajo de "Exámenes no asignados a la convocatoria", clic en el botón "Nuevo".

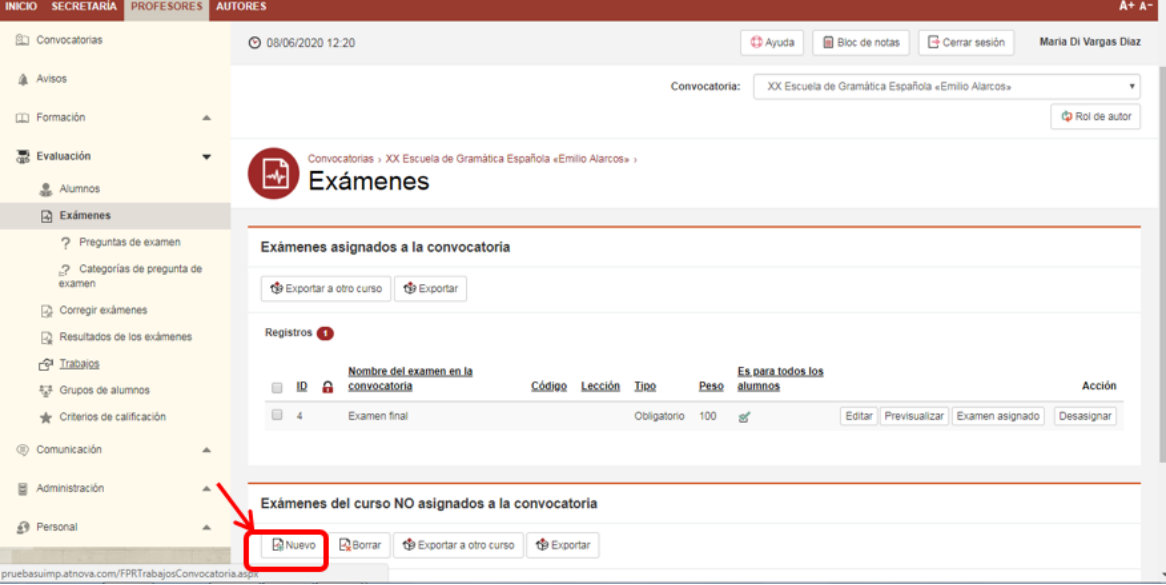

Rellenamos los datos que nos solicita, "Nombre" del examen y la "Ubicación en el temario" (si el examen es preliminar, asignado a una lección o final). Una vez hemos terminado:

**1)** Hacemos clic en "Aceptar" para guardar los cambios.

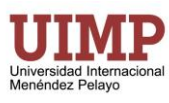

### **CampusVirtual: Manual de uso y estilo para Profesores de Cursos Cortos**

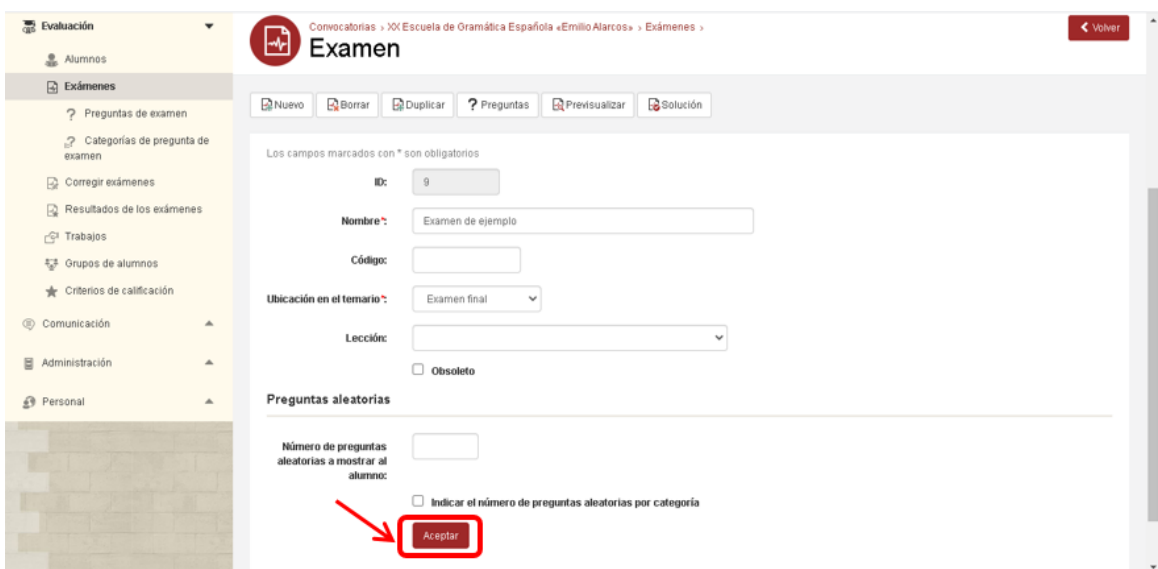

**2)** Clic en "Preguntas" para elegir las preguntas que forman parte del examen.

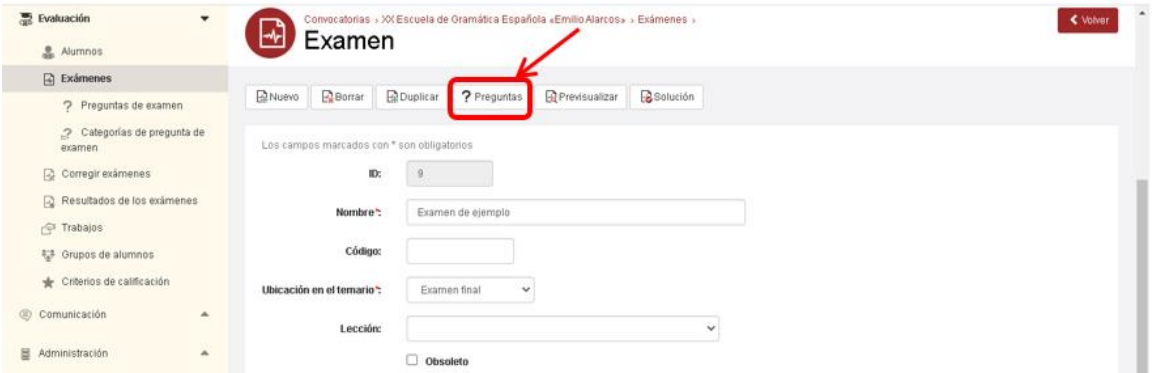

Ahora nos aparecen la pantalla con las "Preguntas del examen" y hacemos clic en "Nuevo" para añadirlas.

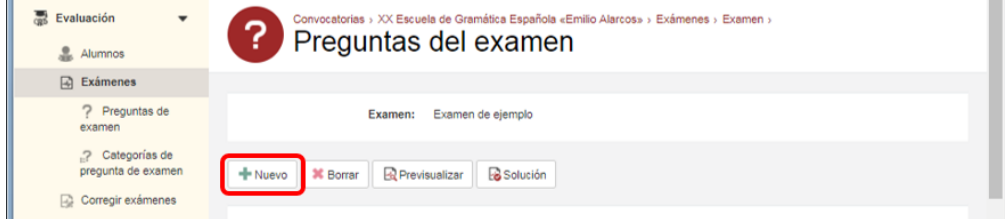

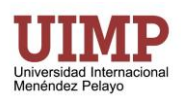

Nos aparecerá una pantalla para asignar las preguntas al exámen. Primero aparece una lista de "Preguntas asignadas al examen" y debajo la lista de "Preguntas NO asignadas al examen".

**1)** Podremos buscar una pregunta por su enunciado o en este caso hacemos clic en "Todos" para que se muestren todas las preguntas que previamente hemos creado.

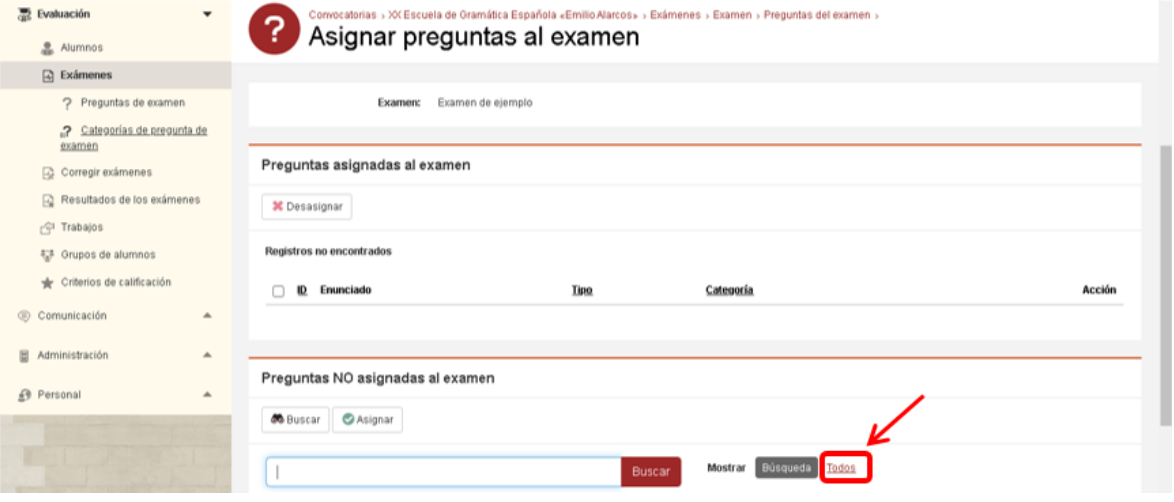

**2)** Y seguidamente escogemos la primera pregunta para el examen y clic en "Asignar".

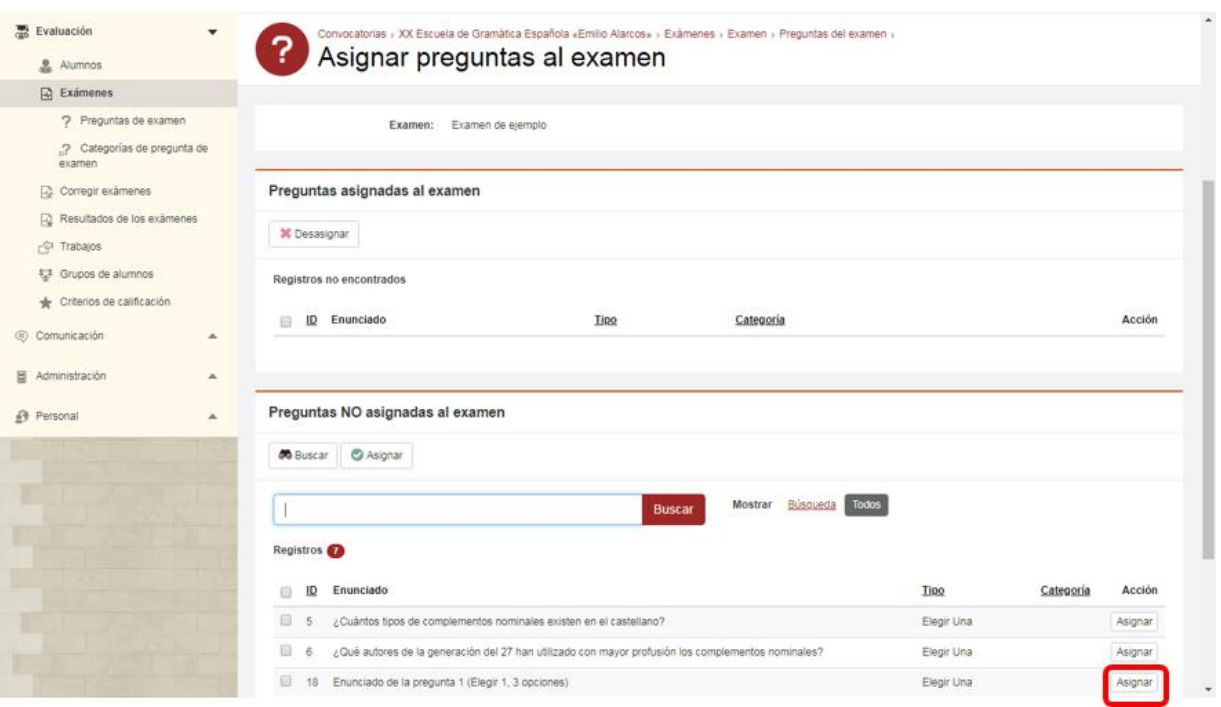

Repetimos el proceso asignado todas las preguntas que irán pasando a la sección superior de preguntas asignadas.

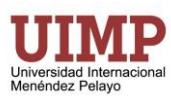

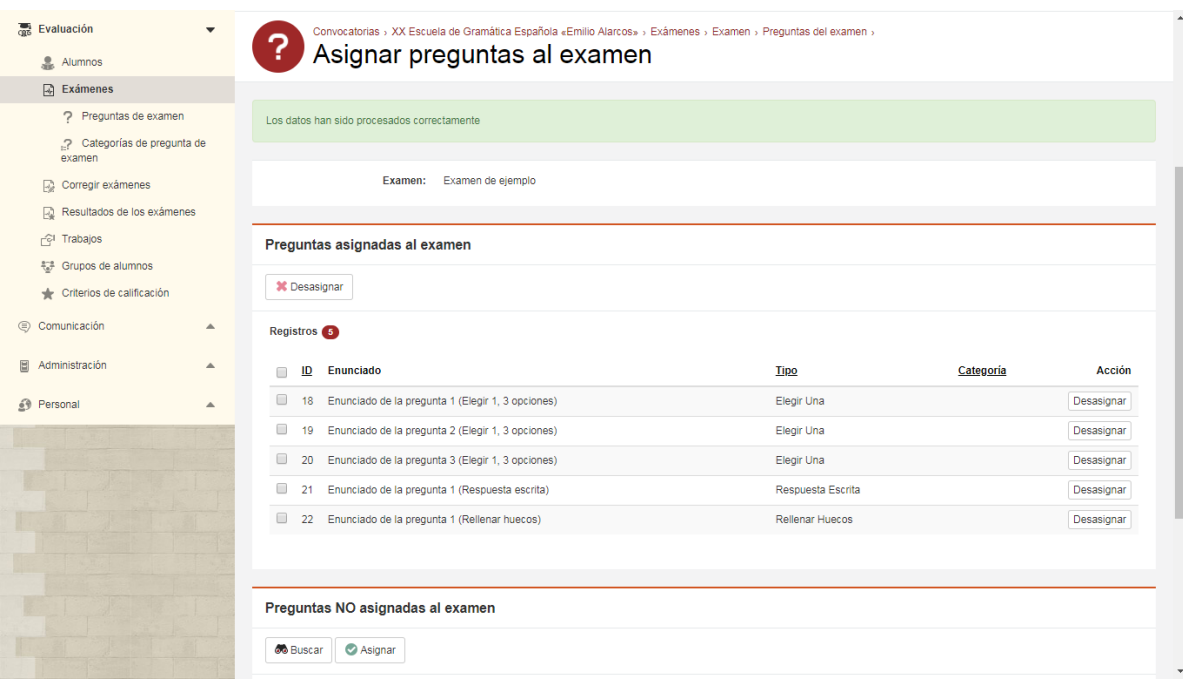

Una vez hemos acabado de asignar las preguntas hacemos clic de nuevo en "Exámenes" del menú izquierdo.

Veremos de nuevo la lista de exámenes asignados y no asignados a la convocatoria. Buscamos abajo nuestro examen y hacemos clic en "Asignar" para será el último paso para que el examen esté disponible para los alumnos.

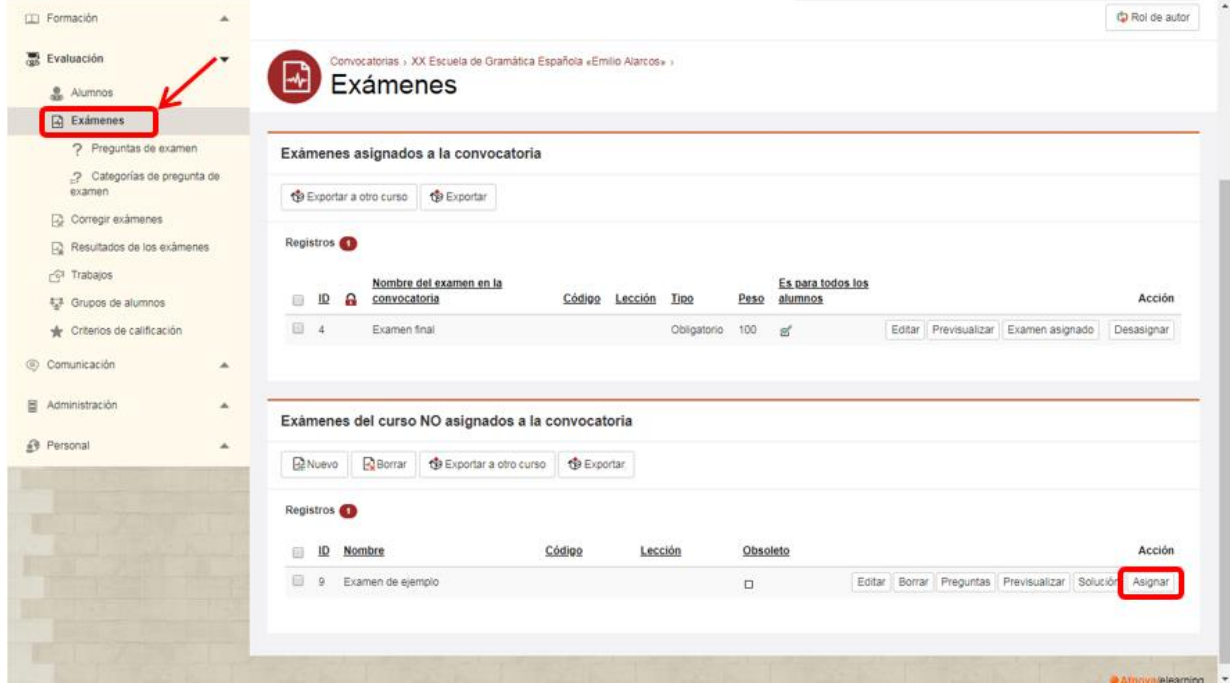

Ahora nos pedirá los datos del examen. En el ejemplo indicamos sólo los datos que vamos a modificar. El resto de valores los dejamos en su valor por defecto (podemos consultar la ayuda haciendo clic en el botón superior de la pantalla "Ayuda" si quisiéramos variar alguno de estos parámetros.

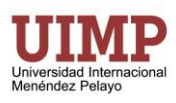

Así pues, en el ejemplo introducimos los siguientes valores (los datos con \* son obligatorios por lo que no podremos asignar el examen si no los introducimos):

- Nombre del examen en la convocatoria*\**: En el ejemplo "Examen final de curso"
- Tipo*\**: En este caso elegimos "Obligatorio"
- Peso del examen en la calificación media de exámenes*\**: 1 (si tuviéramos más exámenes y queremos que este valga el por ejemplo el doble asignaríamos peso 2 y al resto de exámenes peso 1, peso 0 significaría que este examen no cuenta para la nota final).
- Calificación mínima requerida\*: 5 (podemos elegir un valor entre 0 y 10)
- Número máximo de intentos*\*:* 1 (podríamos poner otro valor si queremos que el alumno pueda hacer varios intentos para aprobar)
- Método de calificación*\**: Lo dejamos como está (puede consultar en la ayuda las posibles opciones)
- Puntos que suma cada respuesta fallada a una pregunta*\**: 0 (aquí podríamos penalizar la nota poniendo valores negativos)
- Puntos que suma cada respuesta en blanco a una pregunta*\**: 0 (como en el caso anterior, los valores negativos penalizarían la nota del alumno en este caso al dejar preguntas sin responder)
- Permitir a los alumnos ver la solución*\**: Después de entregar (puede consultar en la ayuda las posibles opciones)
- Fecha inicial de entrega: la dejamos en blanco, pero podríamos indicar una fecha y hora en la que los alumnos van a poder empezar a hacer el examen.
- Fecha límite de entrega: igualmente la dejamos en blanco, pero también se puede indicar una fecha y hora límite para poder entregar el examen.

Antes de hacer Aceptar los cambios podemos hacer clic en "Previsualizar" para ver cómo ha quedado el examen.

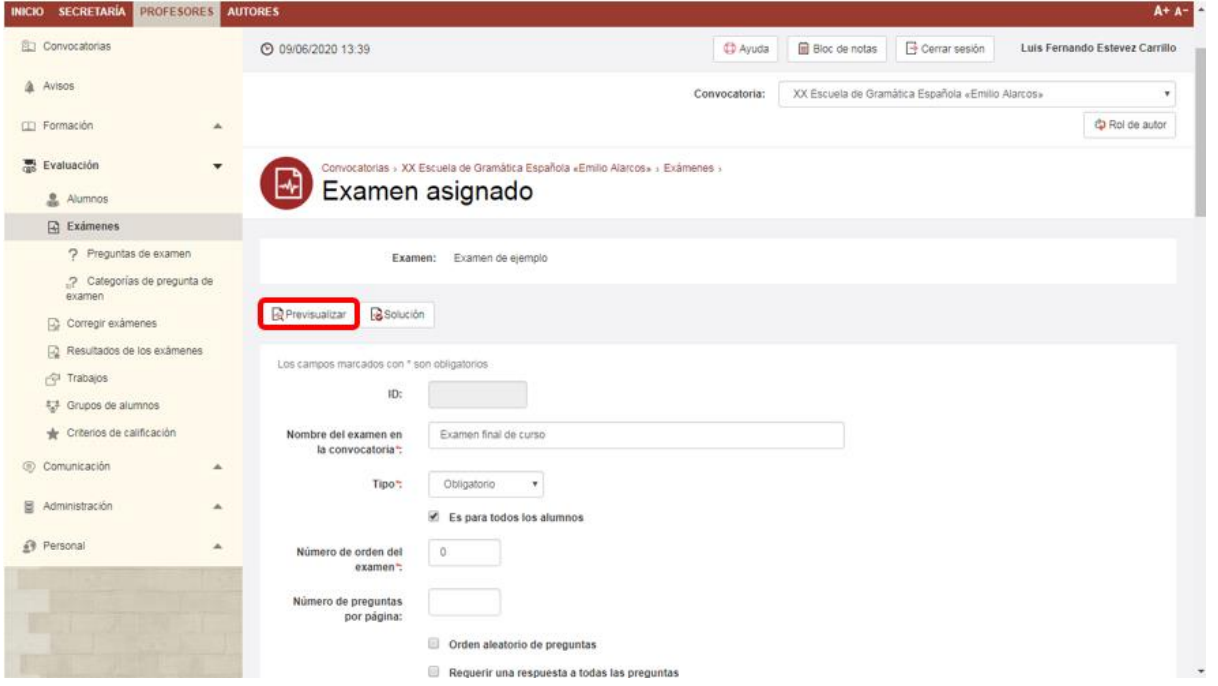

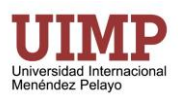

Una vez guardados los cambios el examen pasará a la lista de exámenes asignados y podríamos todavía hacer ciertos cambios editándolo, podemos previsualizarlo o cambiar alguno de los parámetros anteriores haciendo clic en el botón "Examen asignado". Incluso tendríamos la opción de desasignarlo, pero esto sería un problema si ya ha habido alumnos que hayan realizado el examen.

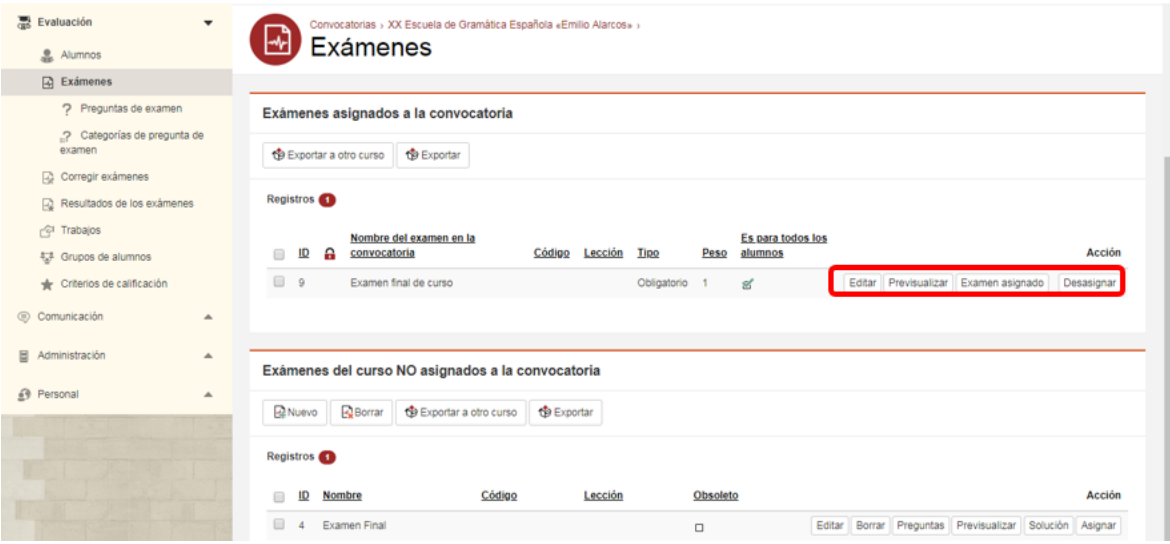

### <span id="page-19-0"></span>*4.6.3.4. Exportar/importar un examen*

Podemos exportar un examen de manera que se podría usar en una nueva edición o convocatoria de un curso, para usarlo como modelo para generar otro examen, etc.

**1)** Seleccionar el examen que queremos exportar (en el ejemplo exportamos un examen asignado a la convocatoria, pero también se podría exportar un examen sin asignar, que aparecen más abajo).

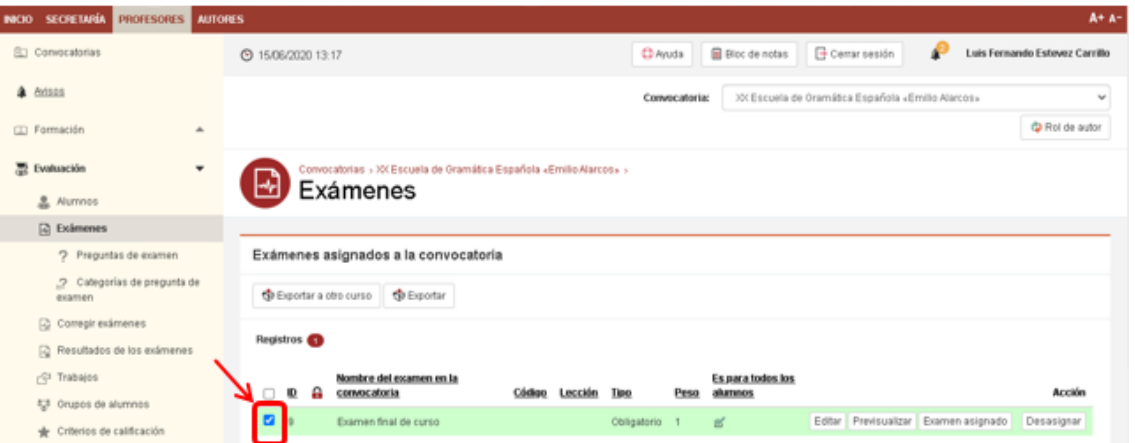

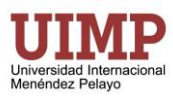

**2)** Hacer clic en exportar

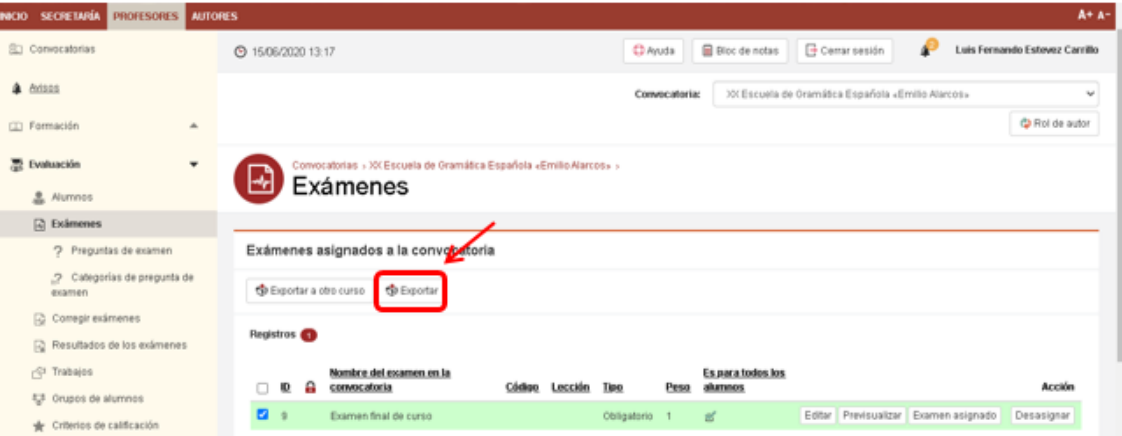

Automáticamente el navegador descargará un fichero .ZIP con el examen.

El fichero .ZIP que obtendremos lo podrá importar un profesor que a su vez tenga acceso como "Autor" y lo podrá hacer en la sección correspondiente de exámenes del menú "AUTORES". Haciendo clic en "Importar"

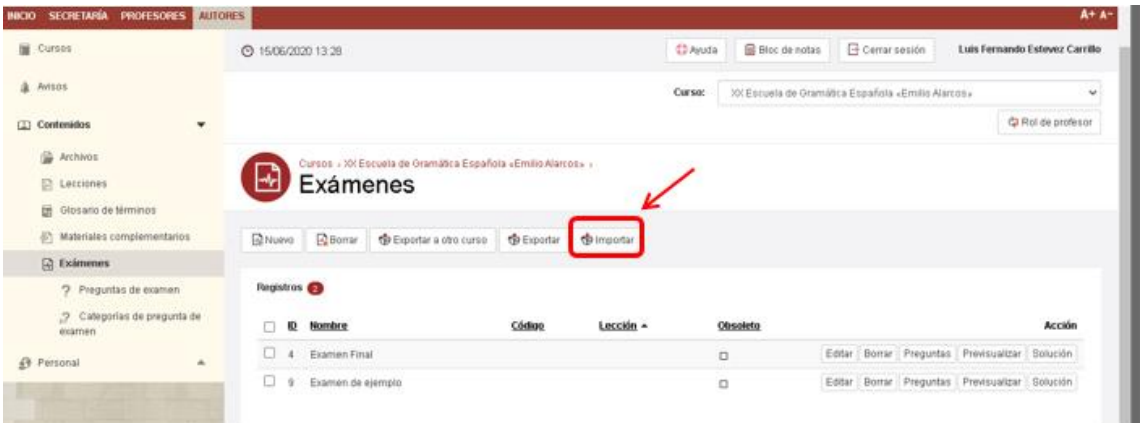

Ahora haríamos clic en "Seleccionar Archivos" para elegir el archivo de nuestro ordenador con el examen en formato .ZIP y luego haríamos clic en "Aceptar"

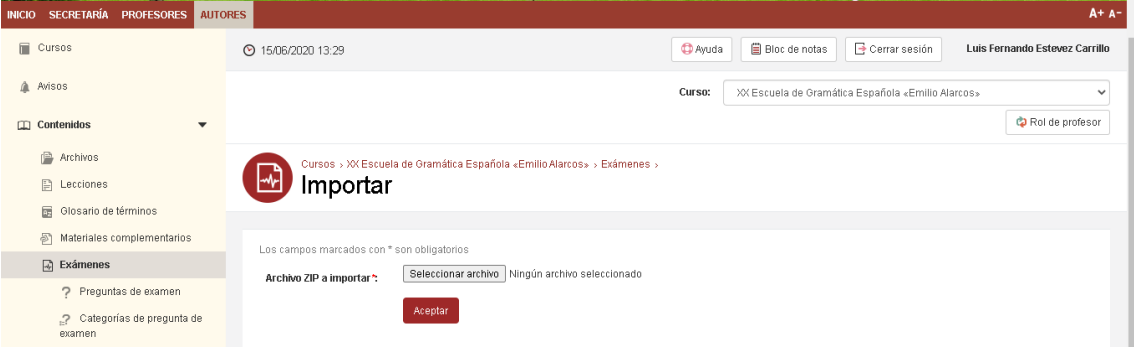

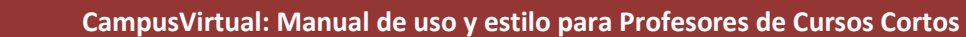

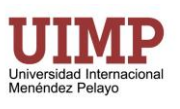

#### <span id="page-21-0"></span>*4.6.3.5. Corregir un examen*

Cuando haya un examen pendiente de corregir tendremos un aviso. La pantalla de avisos se abre siempre que entramos en el campus virtual y hacemos clic en el menú superior de "PROFESORES" y elegimos el curso.

También podemos hacer clic en el menú izquierdo, opción "Avisos", o en el símbolo de la campana que hay en la parte superior de la pantalla a la derecha del botón de cierre de sesión.

En el ejemplo tenemos un examen pendiente de corregir así que hacemos clic en "[Respuestas de](http://pruebasuimp.atnova.com/FPRTestsPendientesCorregir.aspx)  [examen pendientes de corregir](http://pruebasuimp.atnova.com/FPRTestsPendientesCorregir.aspx)"

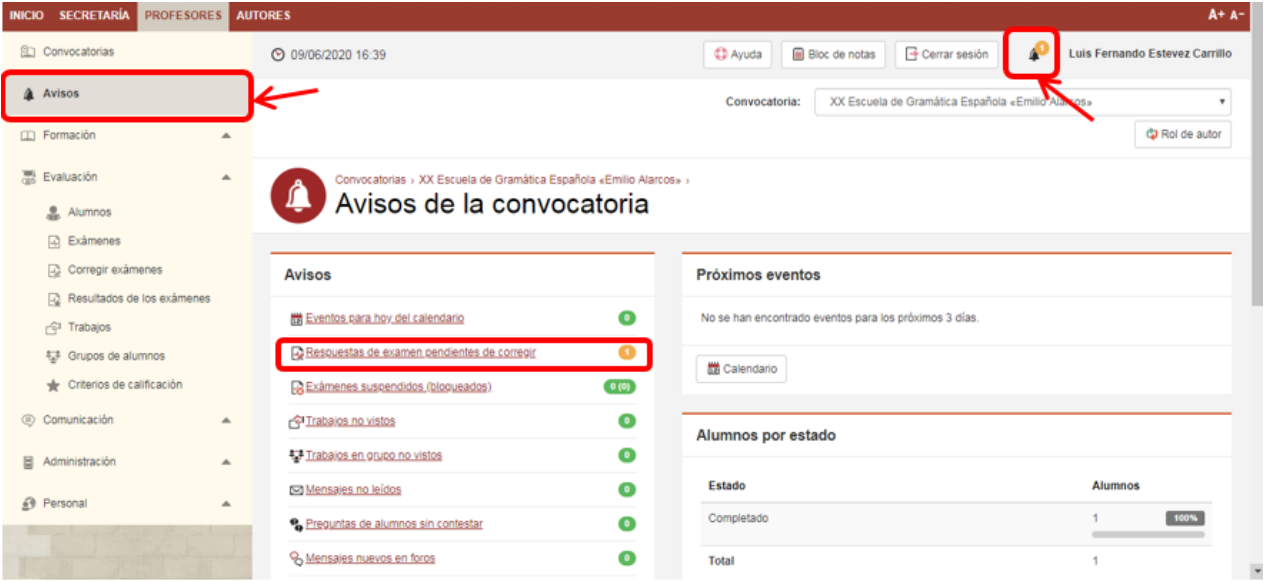

Se nos abrirá la pantalla de "Evaluación" -> "Corregir exámenes" donde hacemos clic en "Alumnos" para ver todos los exámenes entregados y pendientes de corregir (siempre podremos acceder a esta pantalla sin pasar por los avisos para ver los exámenes pendientes).

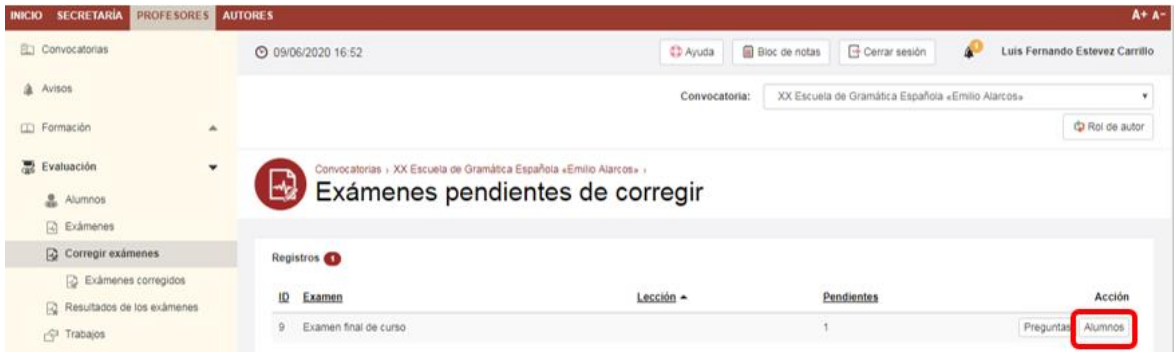

Nos aparecerán todos los alumnos que han entregado el examen y hacemos clic en "Corregir"

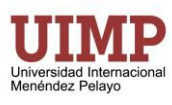

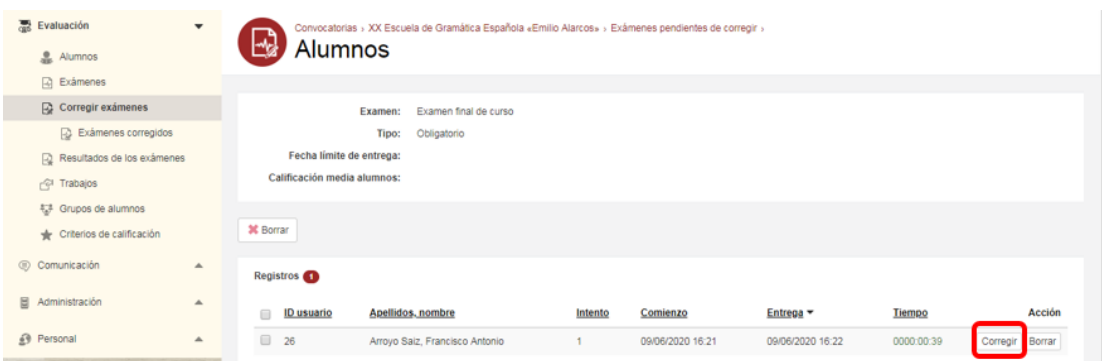

El examen se corregiría automáticamente, pero si tenemos preguntas de respuesta escrita como en el ejemplo tendremos que introducir la calificación manualmente y dejar un comentario para el alumno.

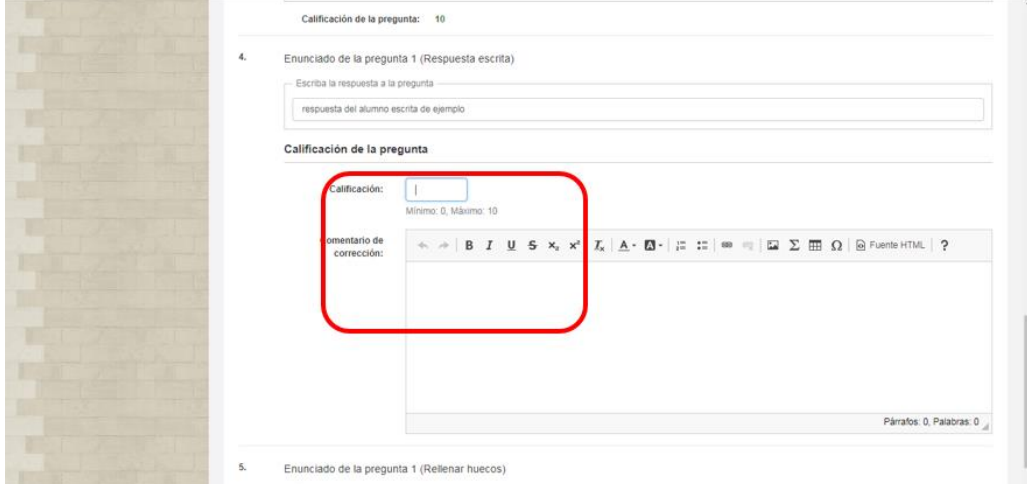

## <span id="page-22-0"></span>**4.6.4. Trabajos**

Una alternativa a los exámenes son los trabajos, mucho más simples que un examen. Básicamente un trabajo tiene una descripción de tareas y se pide al alumno que envíe un archivo con la respuesta. También en la sección de evaluación si hacemos clic en "Trabajos" podremos ver los trabajos asignados al curso y haciendo clic en nuevo crearíamos un nuevo trabajo.

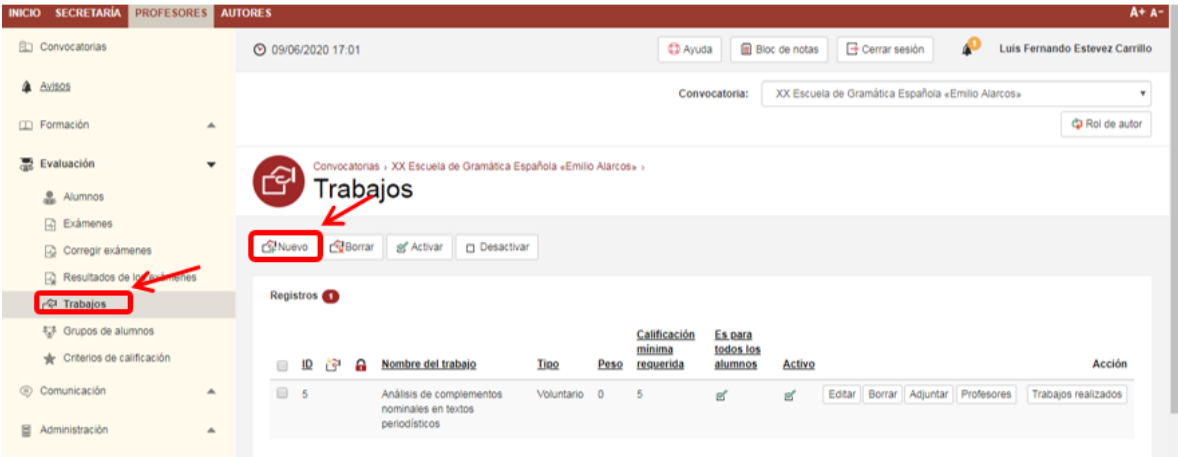

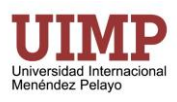

Introducimos los valores:

- Nombre del trabajo: Análisis de complementos nominales en textos periodísticos (en el ejemplo)
- Ubicación en el temario: Trabajo de lección
- Lección: Como hemos elegido trabajo de lección tenemos que seleccionar a qué lección le asignamos el trabajo
- Tipo: Voluntario
- Peso del trabajo en la calificación media de trabajos: 0 (al ser un trabajo voluntario no cuenta para la nota media, en otro tipo de trabajo sí que tendríamos que poner peso 1 si cuenta igual que el resto o 2 por ejemplo, si queremos que cuente el doble que otros trabajos o exámenes a los que asignemos peso 1).
- Tipo de entrega: Marcamos la opción "Subir un archivo".
- Fecha inicial de entrega: Indicamos si queremos una fecha para que los alumnos puedan empezar a presentar trabajos.
- Fecha límite de entrega: En este opcionalmente también podemos indicar hasta cuándo se pueden presentar trabajo.
- Prohibir a los alumnos subir archivos al trabajo una vez finalizada la fecha límite de entrega: Podemos marcar esta opción para evitar que los alumnos sigan entregando trabajos después de la fecha límite.
- Descripción breve / ampliada: Aquí introducimos la descripción de la actividad.

En el menú superior podremos hacer clic en "Adjuntar" para anexar archivos al trabajo (para describir mejor la tarea o como material complementario para la misma).

También podemos hacer clic en "PROFESORES" para elegir qué profesores son los encargados de corregir el trabajo de la contrada de la contrada de la contrada de la contrada de la contrada de la contrada de la con

Si tenemos dudas como siempre podremos hacer clic en el botón de "Ayuda" en la parte superior para obtener más información sobre cada uno de los valores.

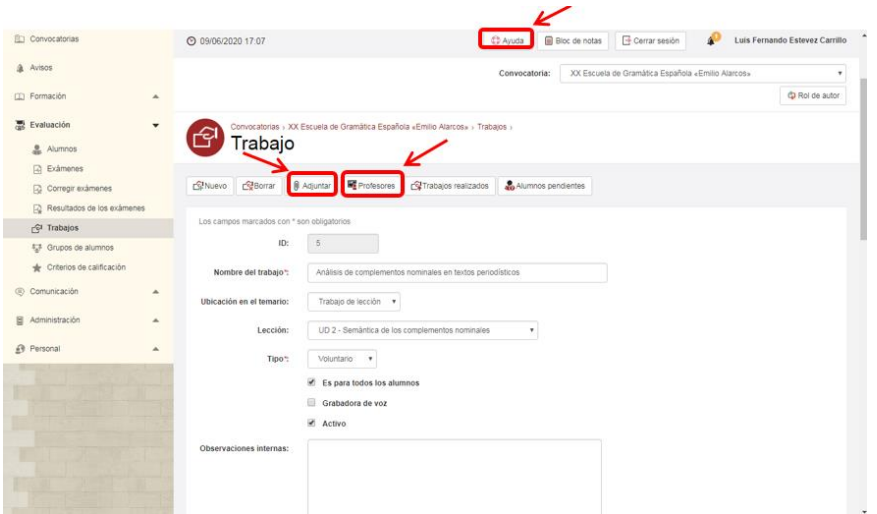

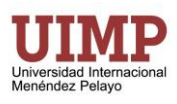

### <span id="page-24-0"></span>*4.6.4.1. Corregir un trabajo*

Igual que para los exámenes podemos acceder a los "Avisos" en el menú de la izquierda o arriba al lado del botón de "Cerrar sesión". Y hacer clic en "Trabajos no vistos"

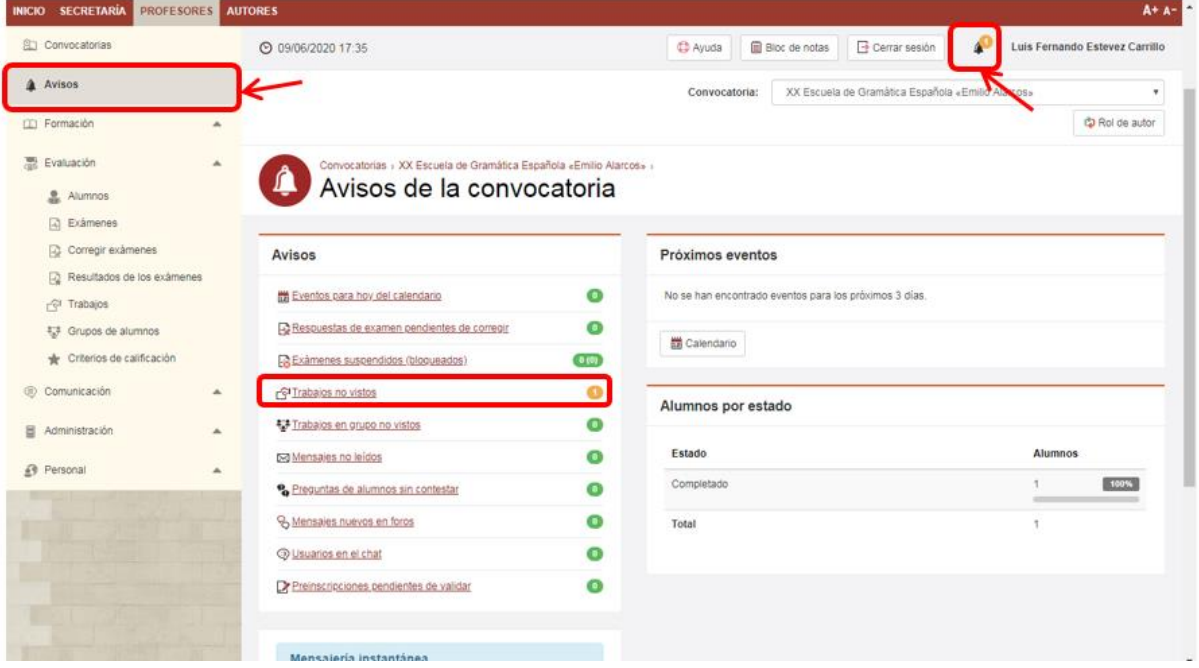

Se nos mostrará la lista de alumnos que tiene trabajos pendientes de revisar y haremos clic sobre el nombre del alumno cuyo trabajo queramos revisar.

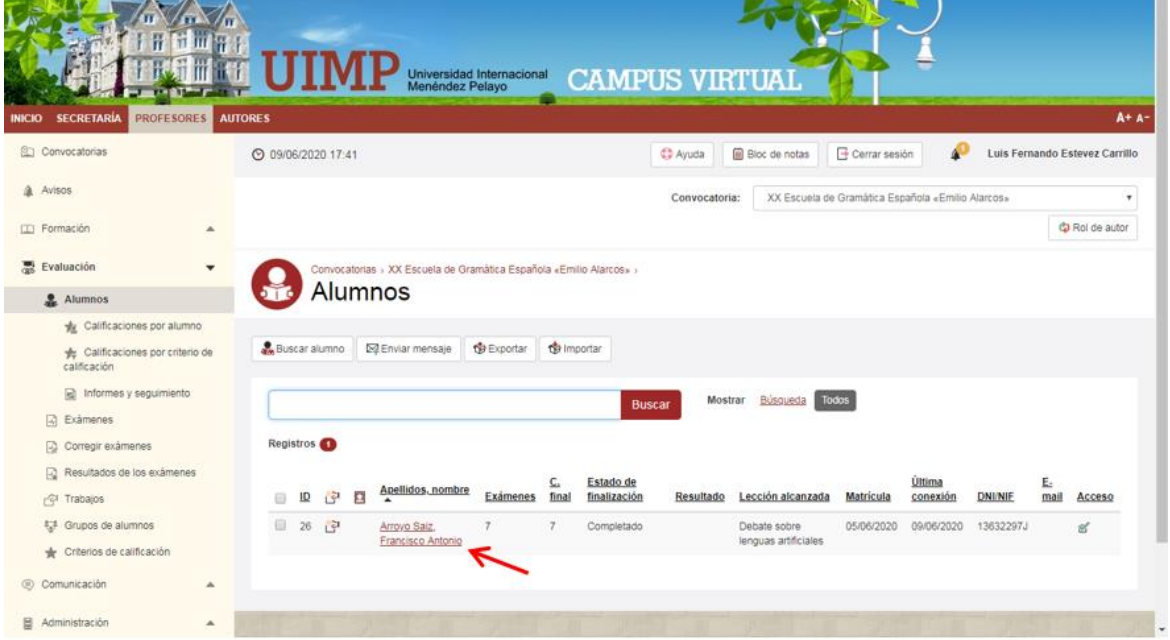

Y se nos abre la ficha del alumno, donde en la parte inferior aparecen los trabajos. Podremos hacer clic sobre "Ver" para leer el trabajo del alumno y finalmente clic en "Evaluar".

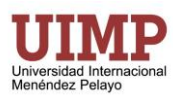

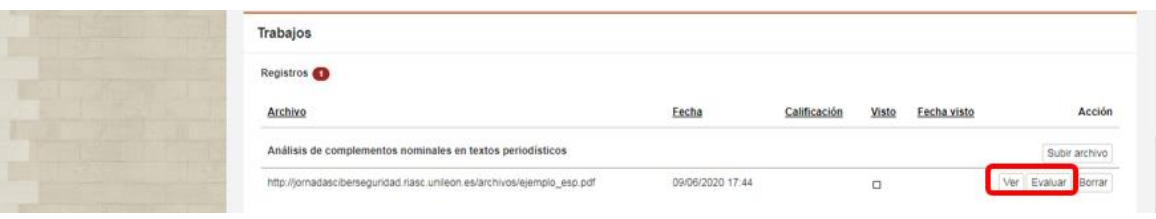

Y se nos abrirá la pantalla donde tendremos que marcar "Visto" y darle una "Calificación" al trabajo. También podremos escribir un "Comentario para el alumno" y un "Comentario interno". Finalmente haríamos clic en "Aceptar" en la parte inferior de la pantalla.

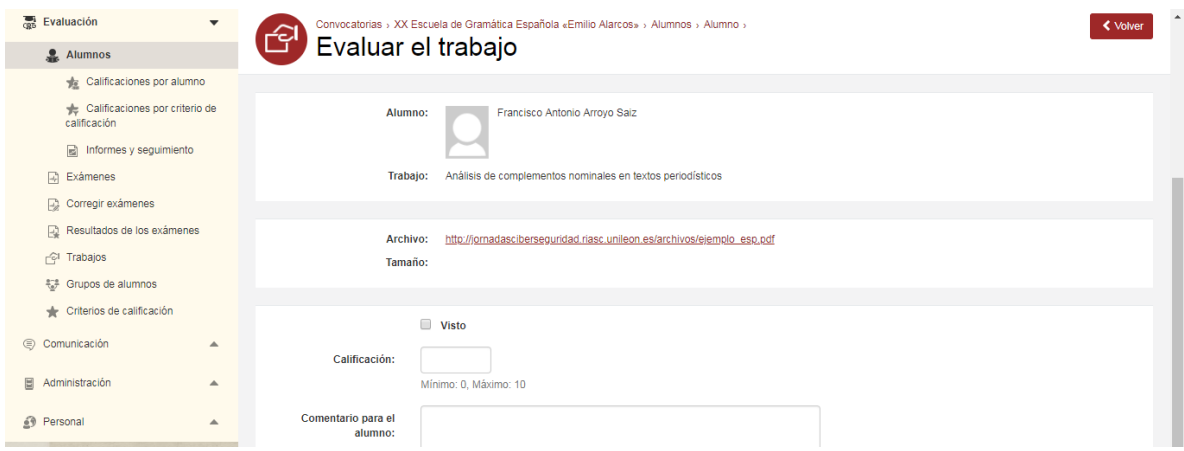

# <span id="page-25-0"></span>**4.7.La sección de "Comunicación"**

Haciendo clic en la sección "Comunicación" se abre por defecto la pantalla de "Mensajes" que permite comunicarse con los alumnos o con otros profesores del curso.

También desde esta sección se puede acceder a los foros o al chat, o las "Preguntas de alumnos" que son una alternativa a los mensajes para comunicarse con los alumnos.

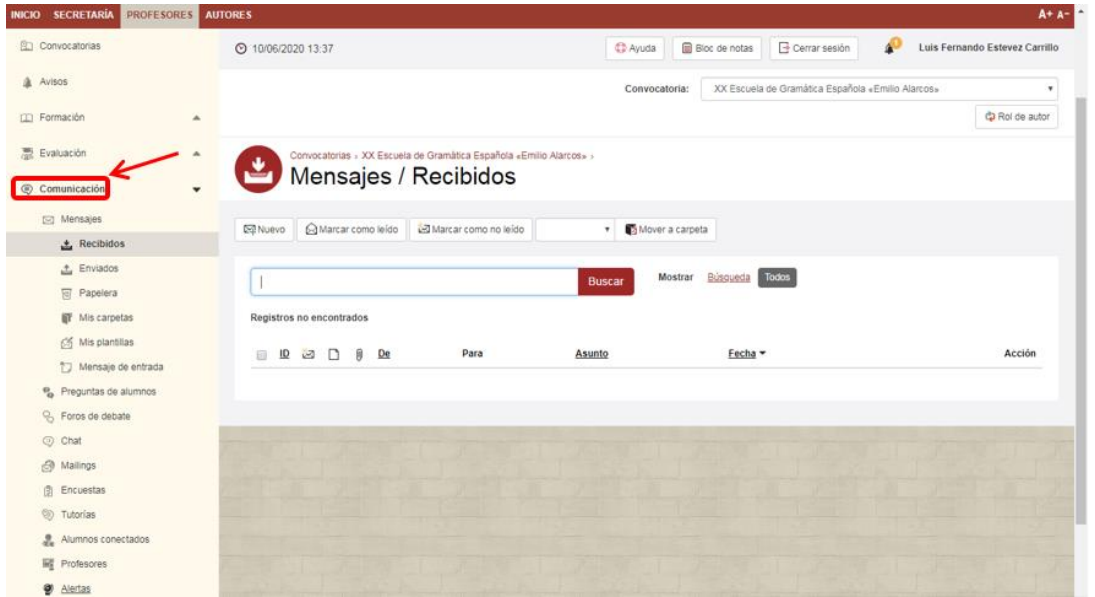

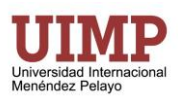

### <span id="page-26-0"></span>**4.7.1 Los foros**

Si queremos crear un foro de debate para los alumnos dentro de la sección de "Comunicación" del menú izquierdo y hacemos clic en "Nuevo".

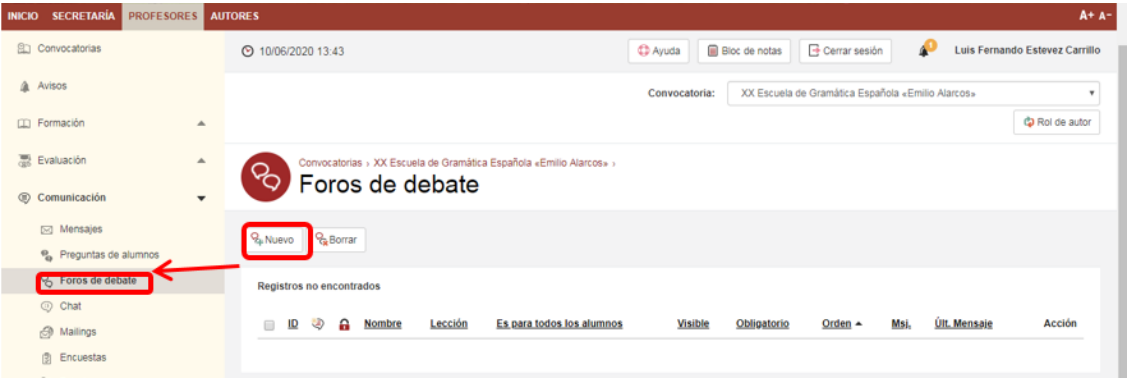

Introducimos los valores que nos solicita el campus (con \* los valores obligatorios sin los que no se podría crear el foro):

- Nombre\*: "Foro sobre la Unidad 1" en el ejemplo
- Lección: Seleccionamos la unidad a la que queremos asignar el foro (de ese modo el Foro aparece bajo la unidad correspondiente en el temario, si no elegimos ninguna unidad el foro no sería visible desde el temario).
- Descripción: Introducimos una breve descripción del foro.
- Fecha inicio activo: Podemos indicar la fecha en la que empezará a estar disponible el foro
- Fecha fin activo: Igualmente podemos indicar fecha hasta la que estará disponible el foro

El resto de valores podemos dejarlos en su valor predeterminado, como en otros casos podemos hacer clic arriba en "Ayuda" si tenemos dudas sobre alguno de los valores y como afectan al funcionamiento posterior del foro.

Una vez hayamos terminado hacemos clic en "Aceptar" que aparece abajo para guardar los cambios.

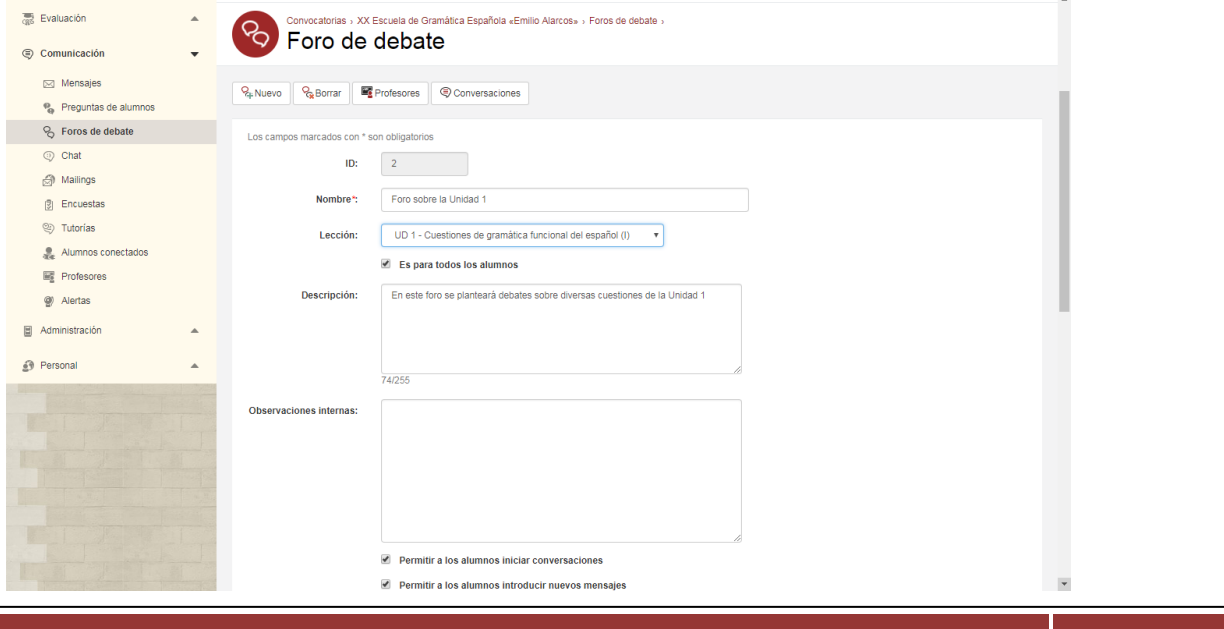

Universidad Internacional Menéndez Pelayo Página 27

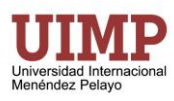

Ya tendremos creado el foro y hacemos clic en él para poder enviar un primer mensaje a los alumnos.

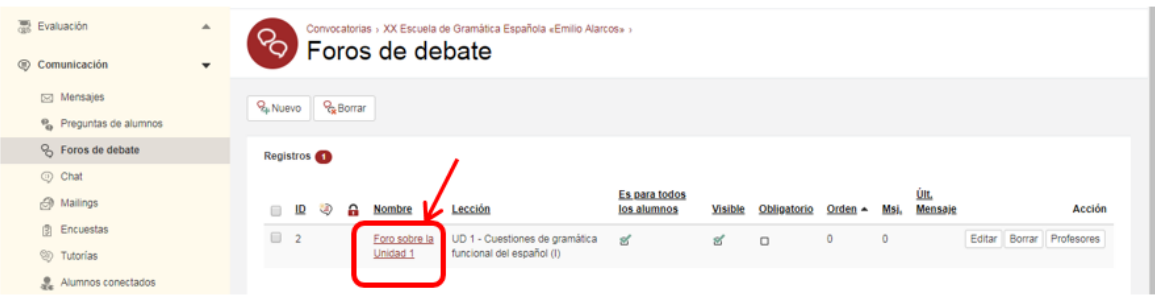

Ahora hacemos clic en "Iniciar conversación":

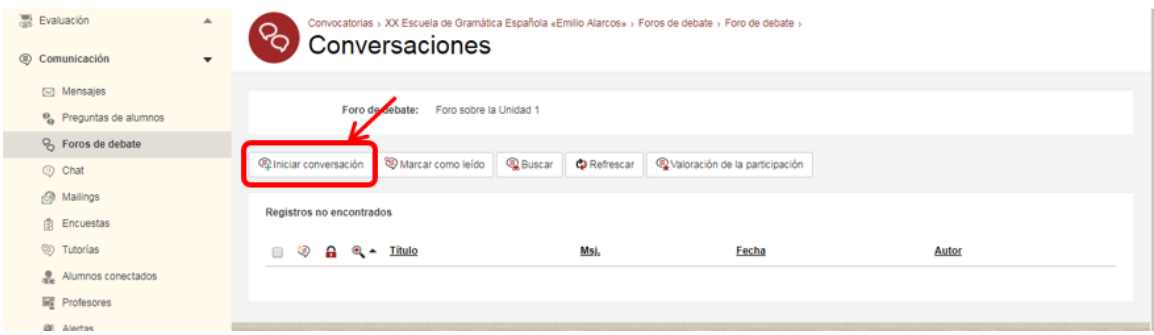

Y ya sólo nos quedaría dar un "Título" a nuestro mensaje y un "Texto del mensaje" y hacer clic en "Aceptar". Los alumnos enviarán sus respuestas que podremos consultar en la sección de "Foros de debate" o directamente través de los avisos que nos informan si hay "[Mensajes nuevos en foros](http://pruebasuimp.atnova.com/FPRForosConvocatoria.aspx)".

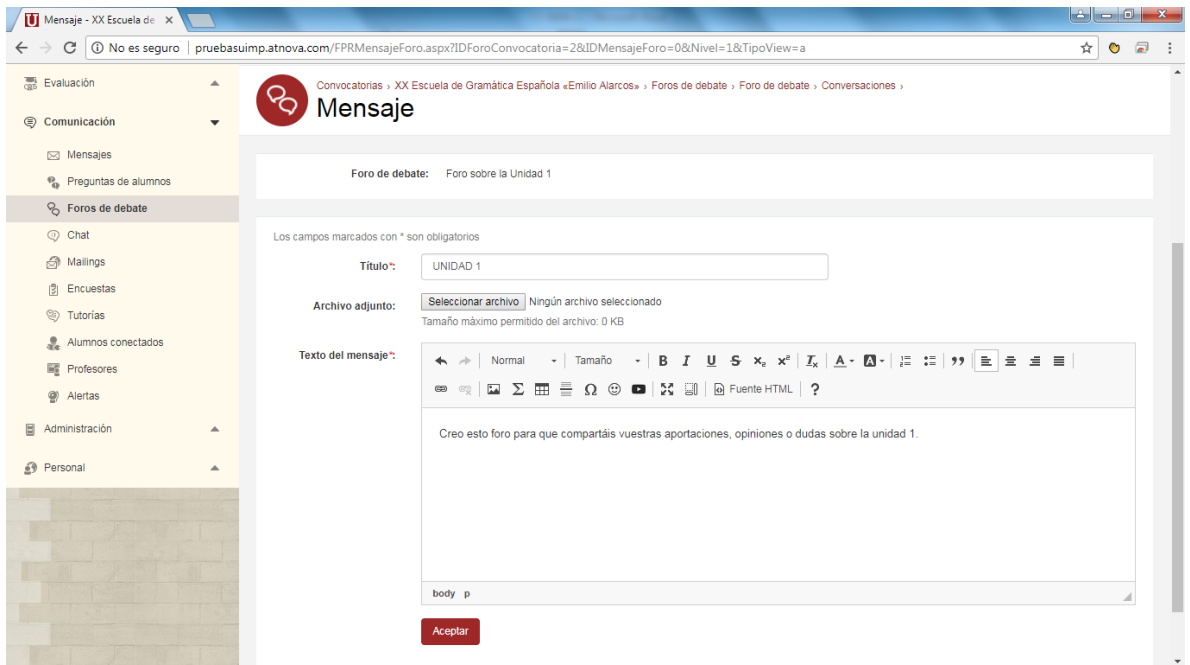